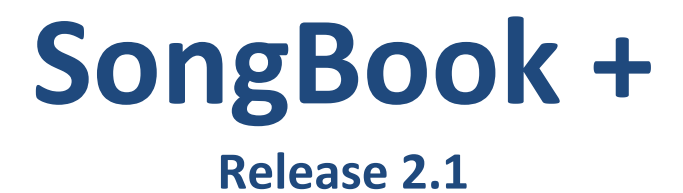

# User Manual

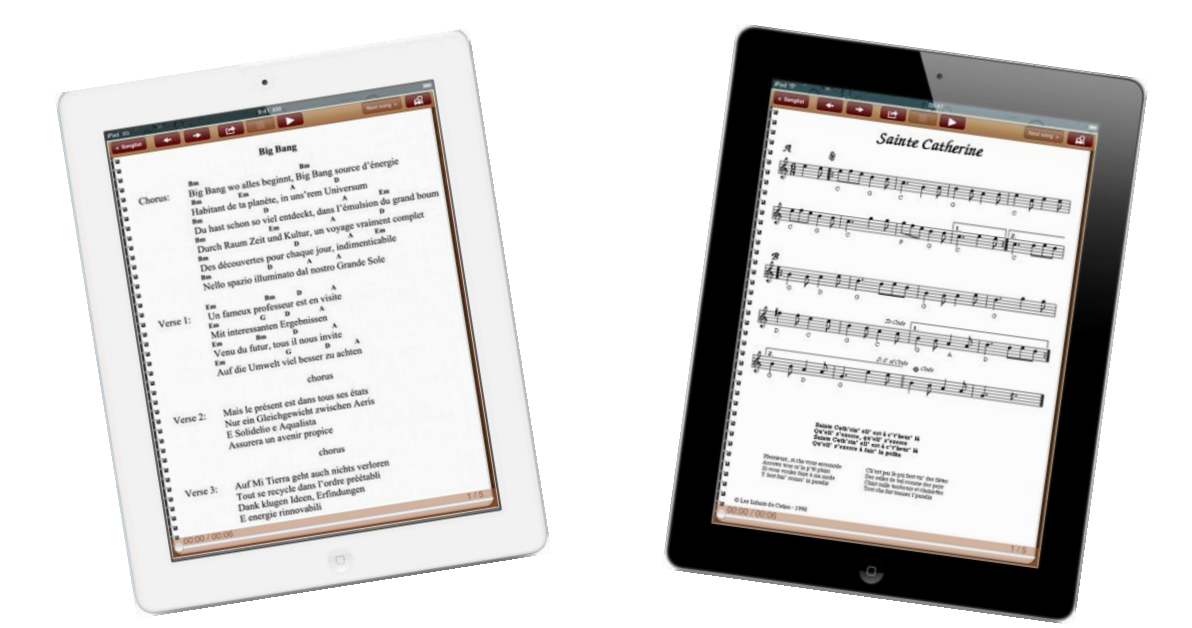

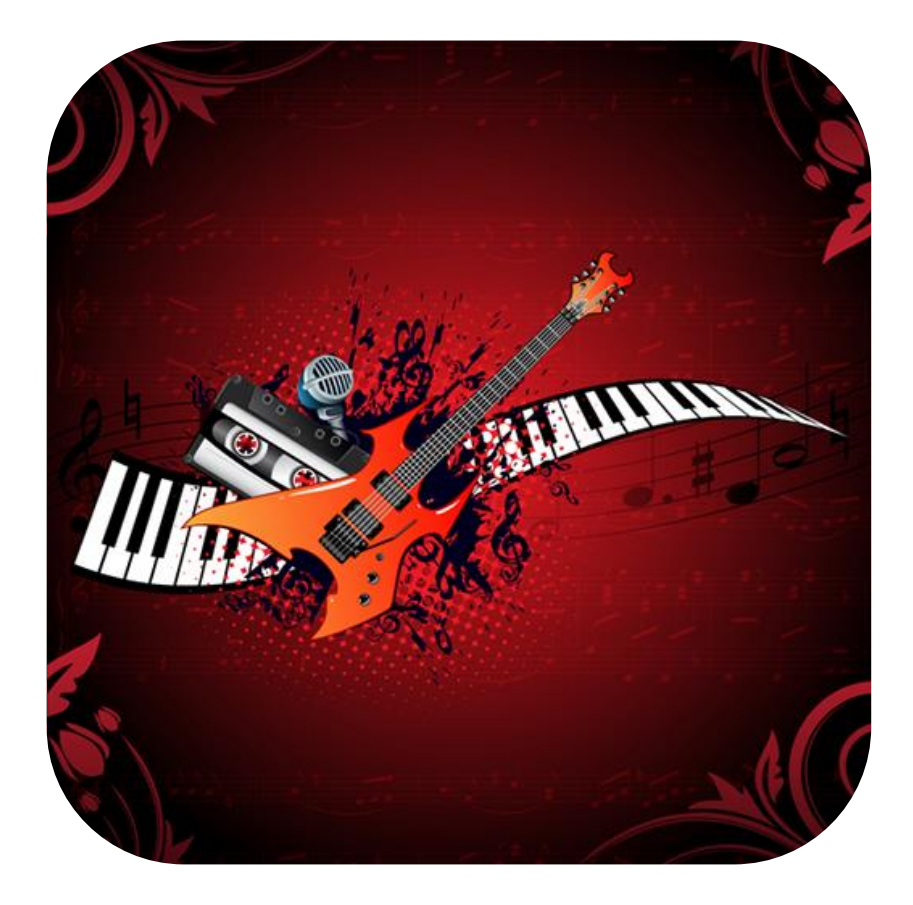

**(Document Revision 3)**

## Table of contents

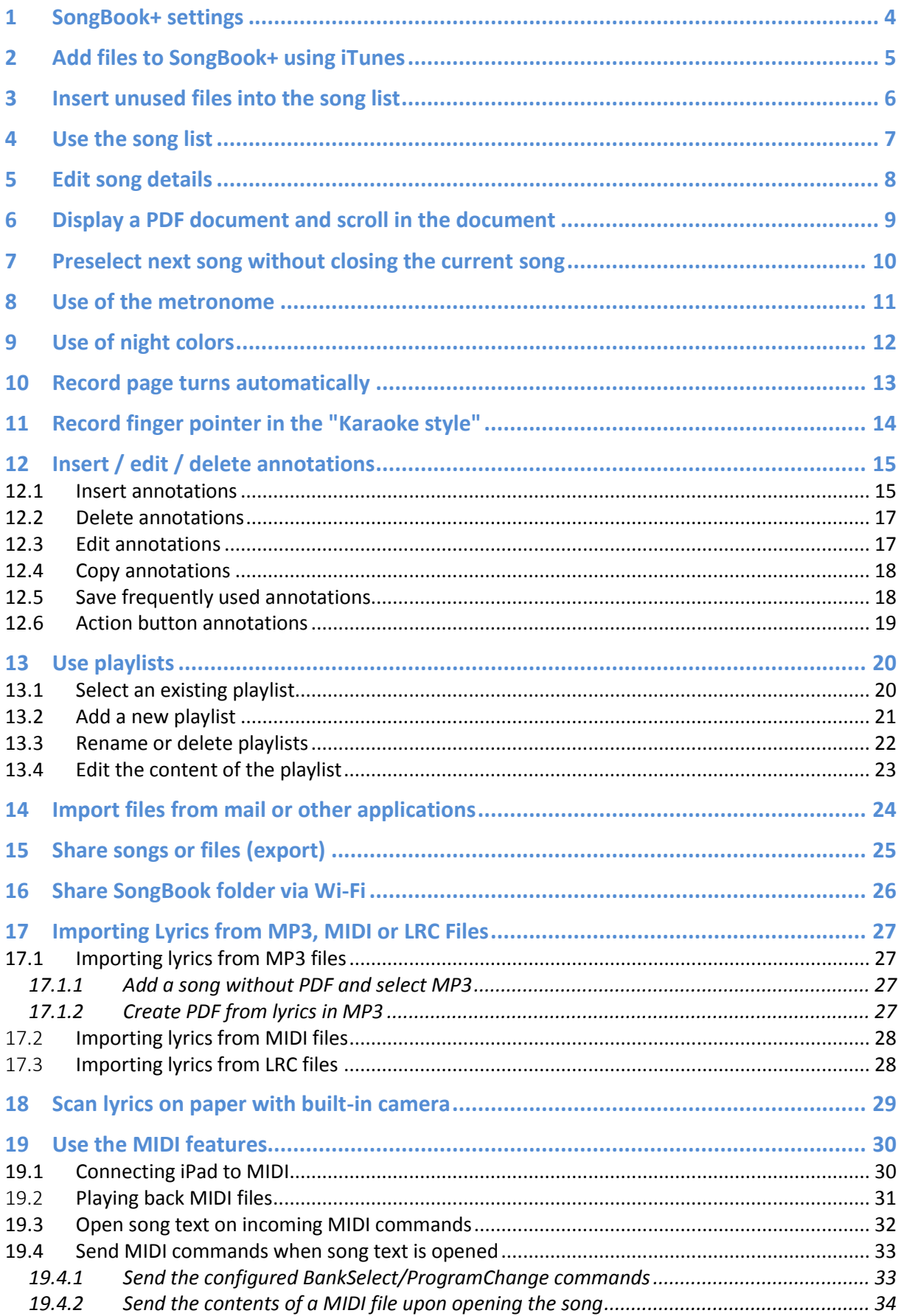

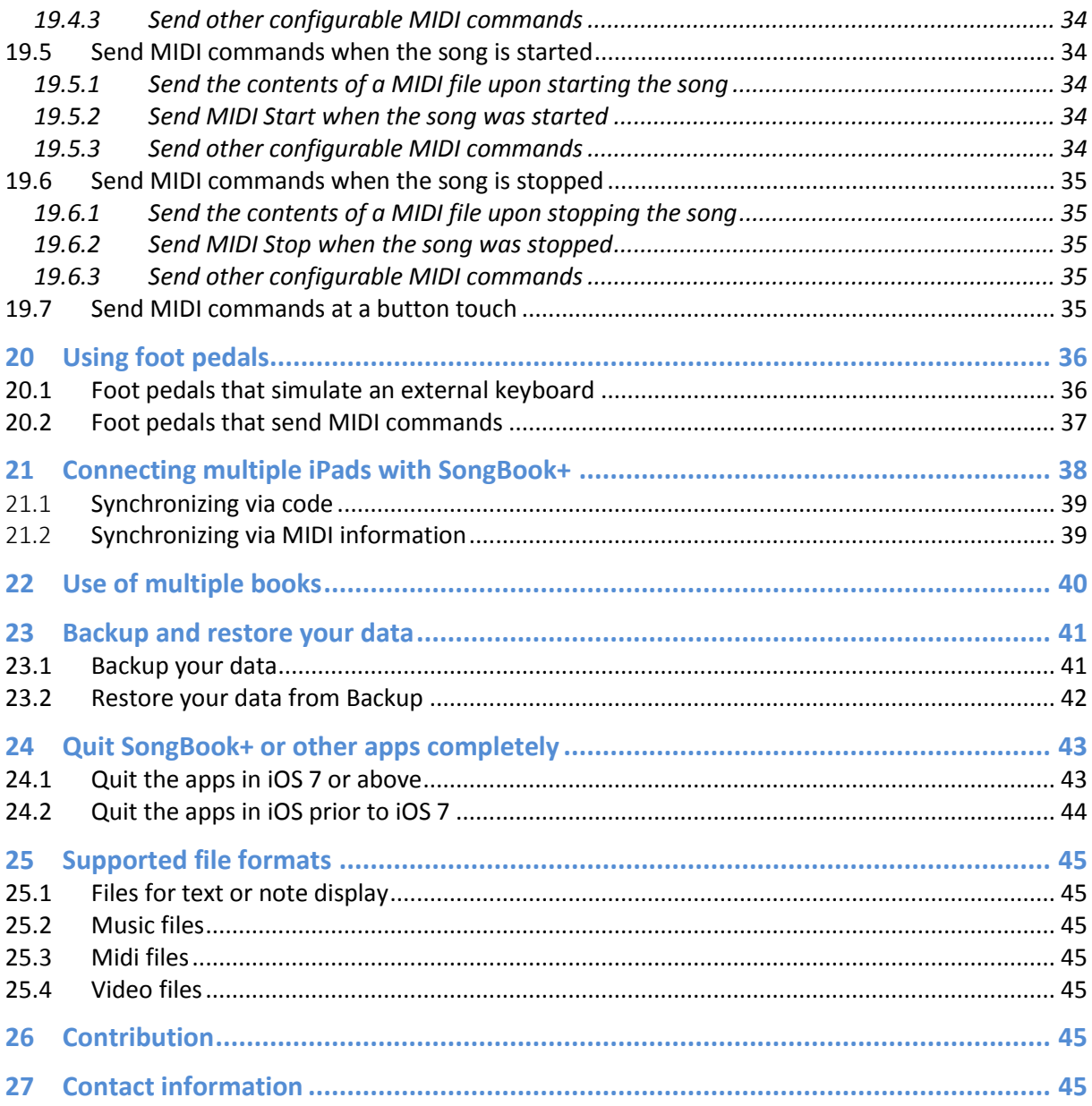

## <span id="page-3-0"></span>**1 SongBook+ settings**

The global settings of SongBook+ can be found in the "Settings" app.

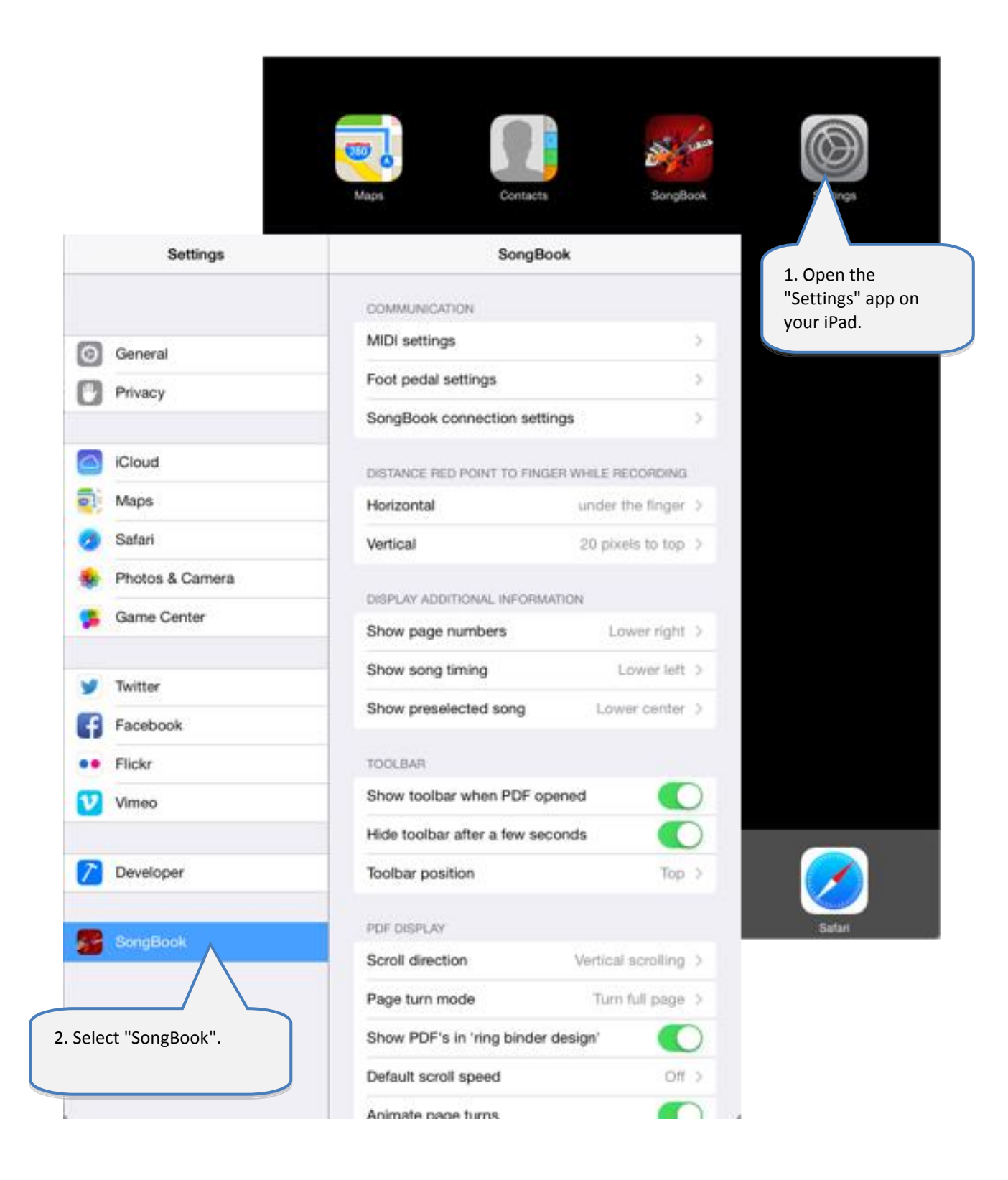

## <span id="page-4-0"></span>**2 Add files to SongBook+ using iTunes**

To add PDF, music or video files to SongBook, connect your iPad to the computer, start iTunes and follow the steps below:

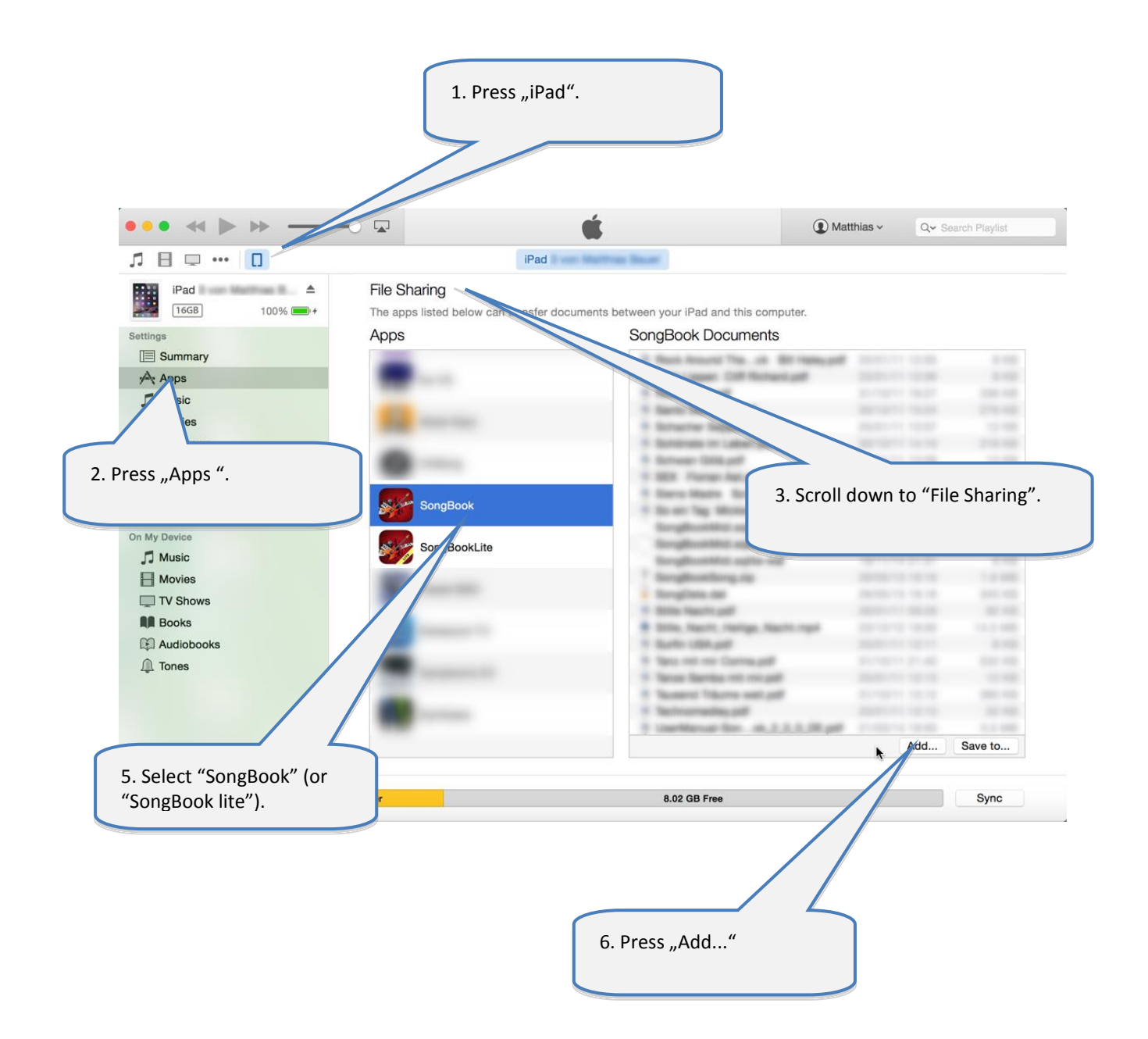

## <span id="page-5-0"></span>**3 Insert unused files into the song list**

After inserting PDF, music or video files into SongBook, they appear as "Unused Files".

By following the steps below you can transfer them into the song list and provide additional information like title, artist, genre and MP3 file to play in the background.

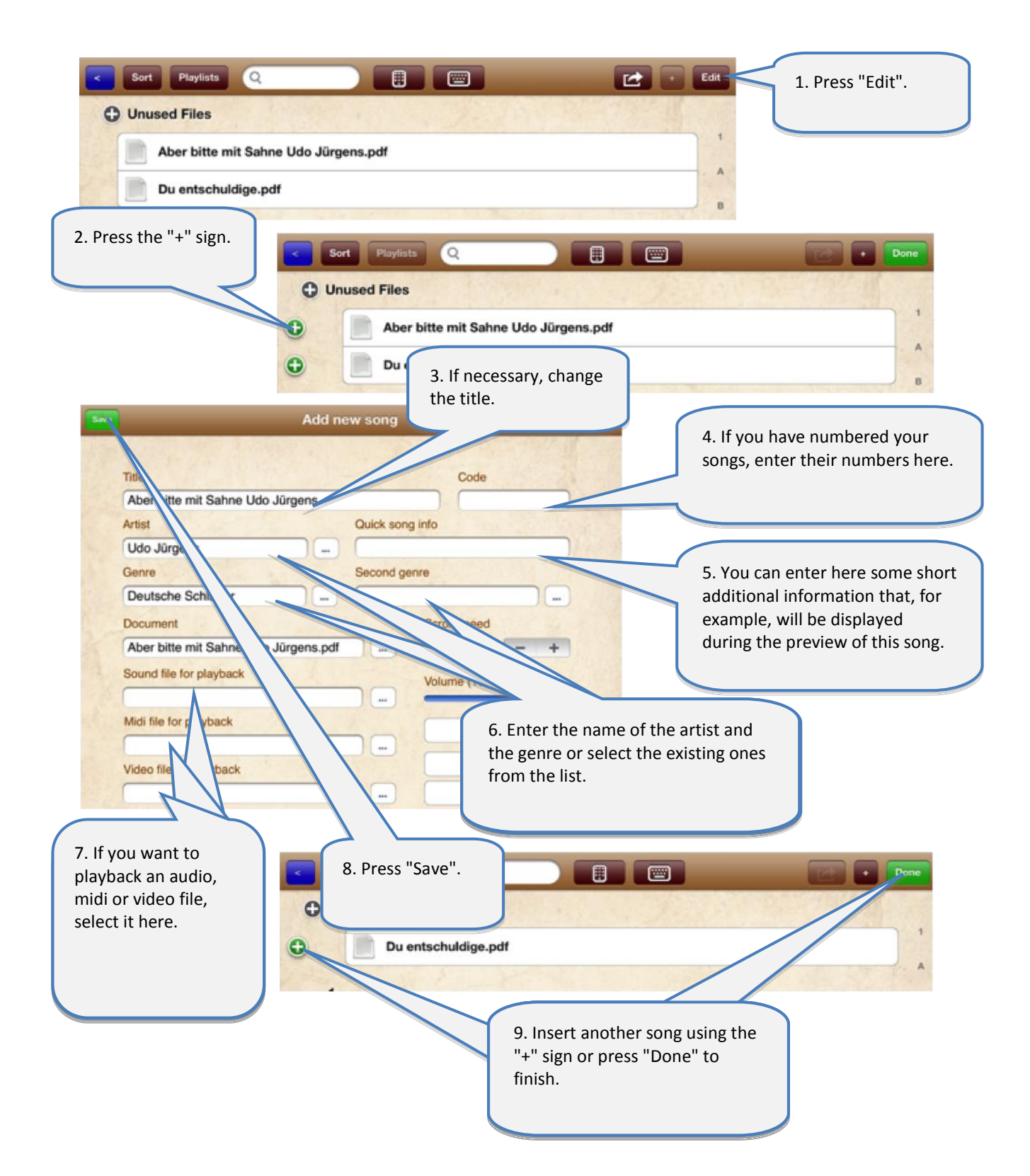

## <span id="page-6-0"></span>**4 Use the song list**

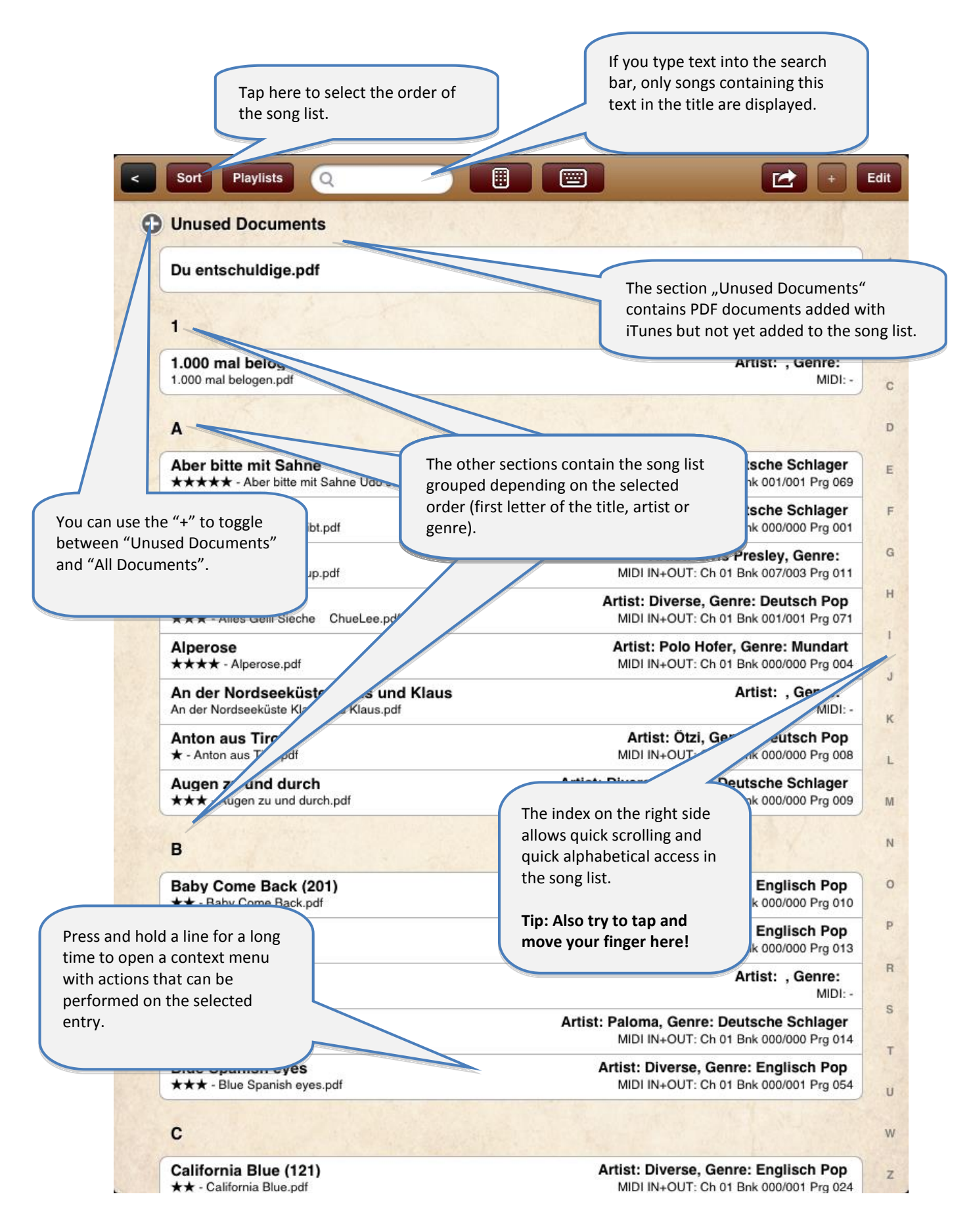

## <span id="page-7-0"></span>**5 Edit song details**

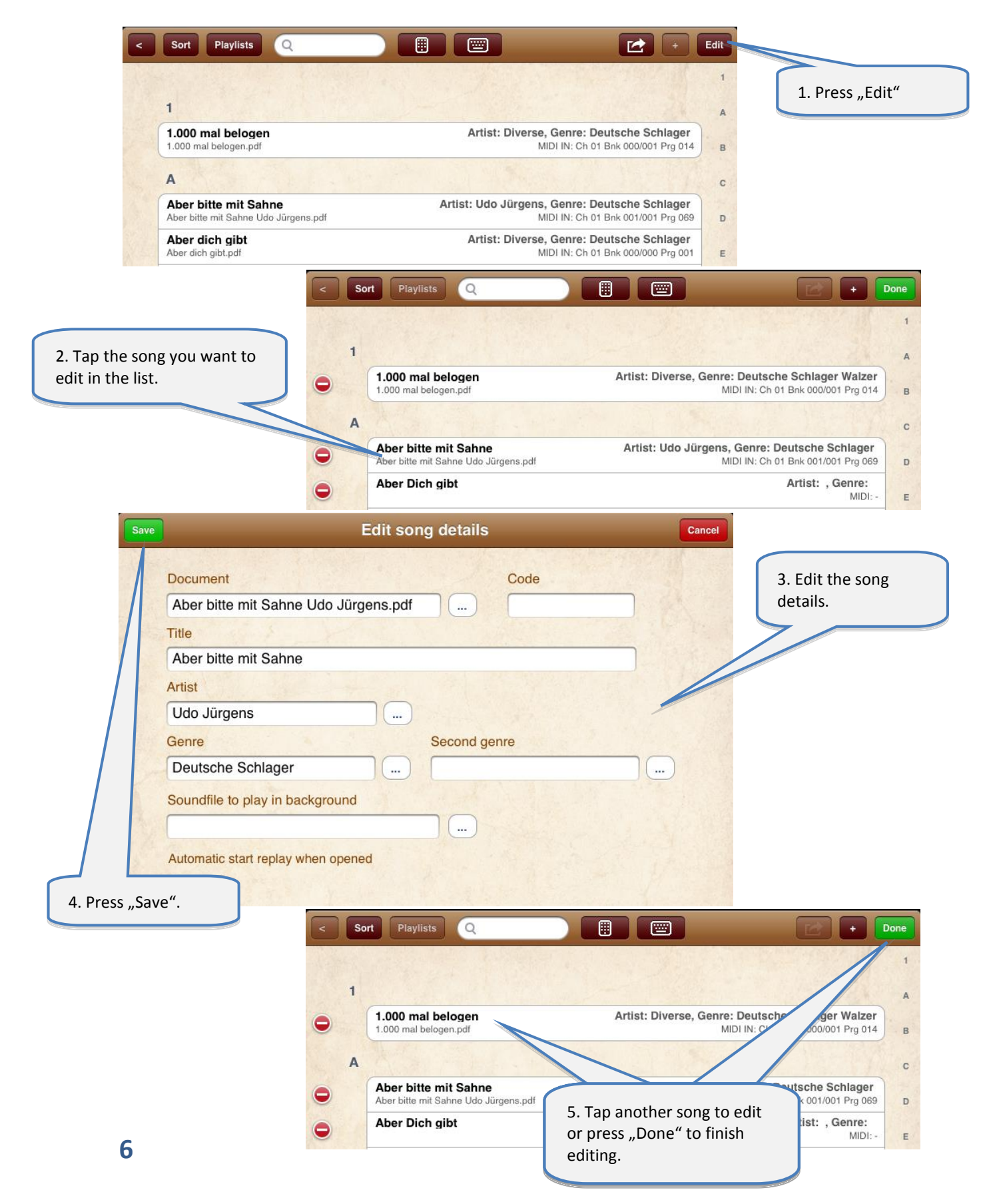

## <span id="page-8-0"></span>**6 Display a PDF document and scroll in the document**

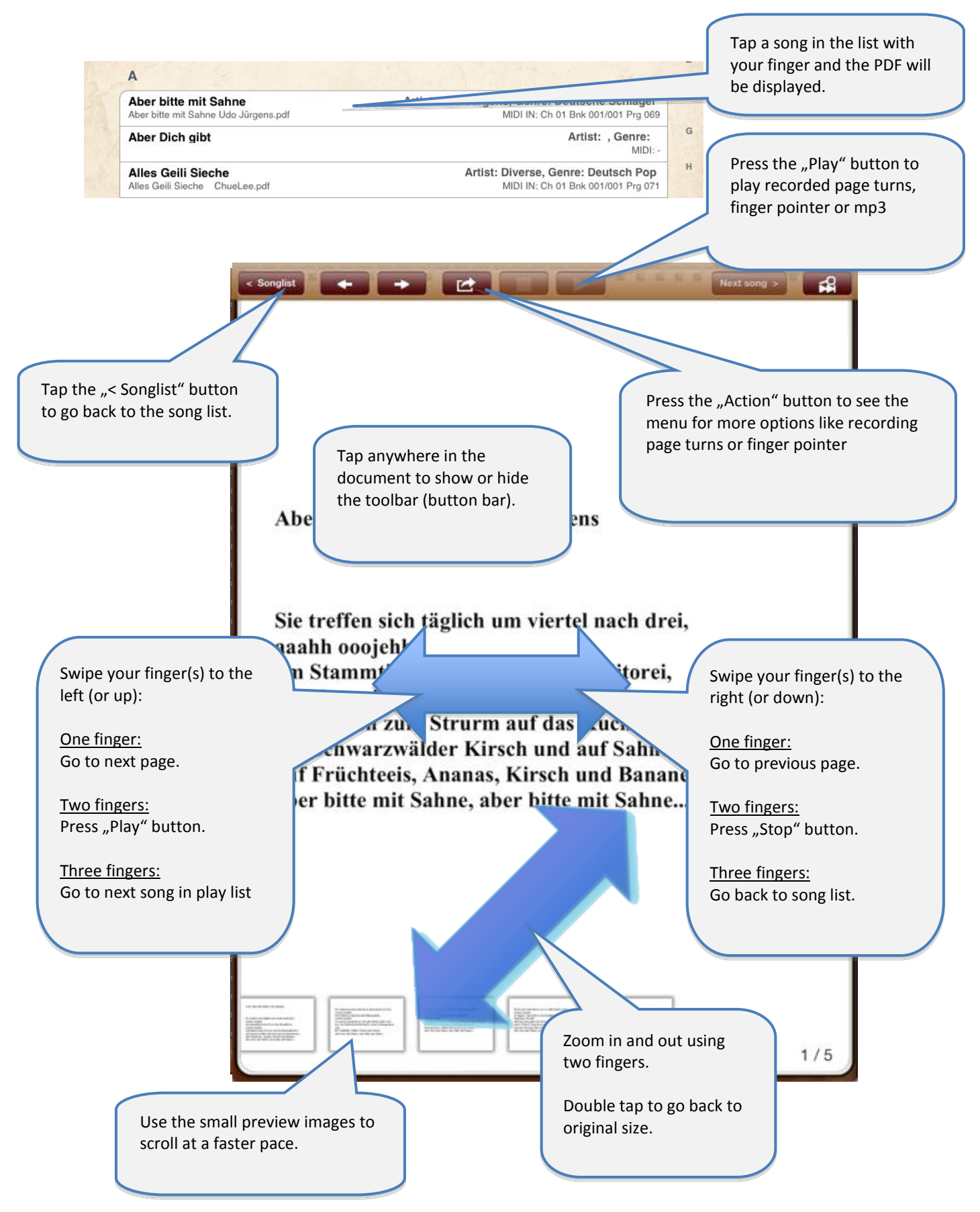

## <span id="page-9-0"></span>**7 Preselect next song without closing the current song**

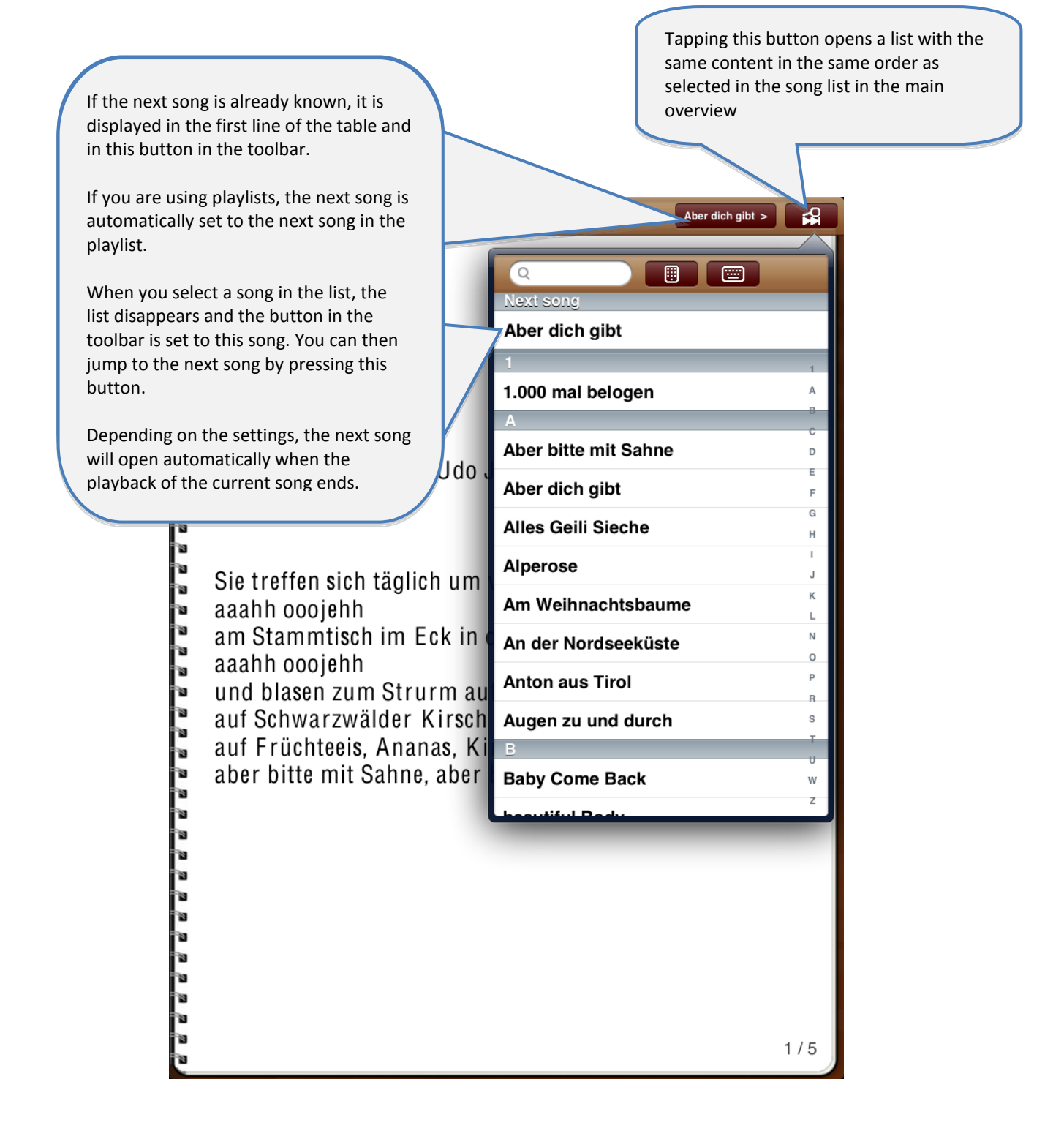

## <span id="page-10-0"></span>**8 Use of the metronome**

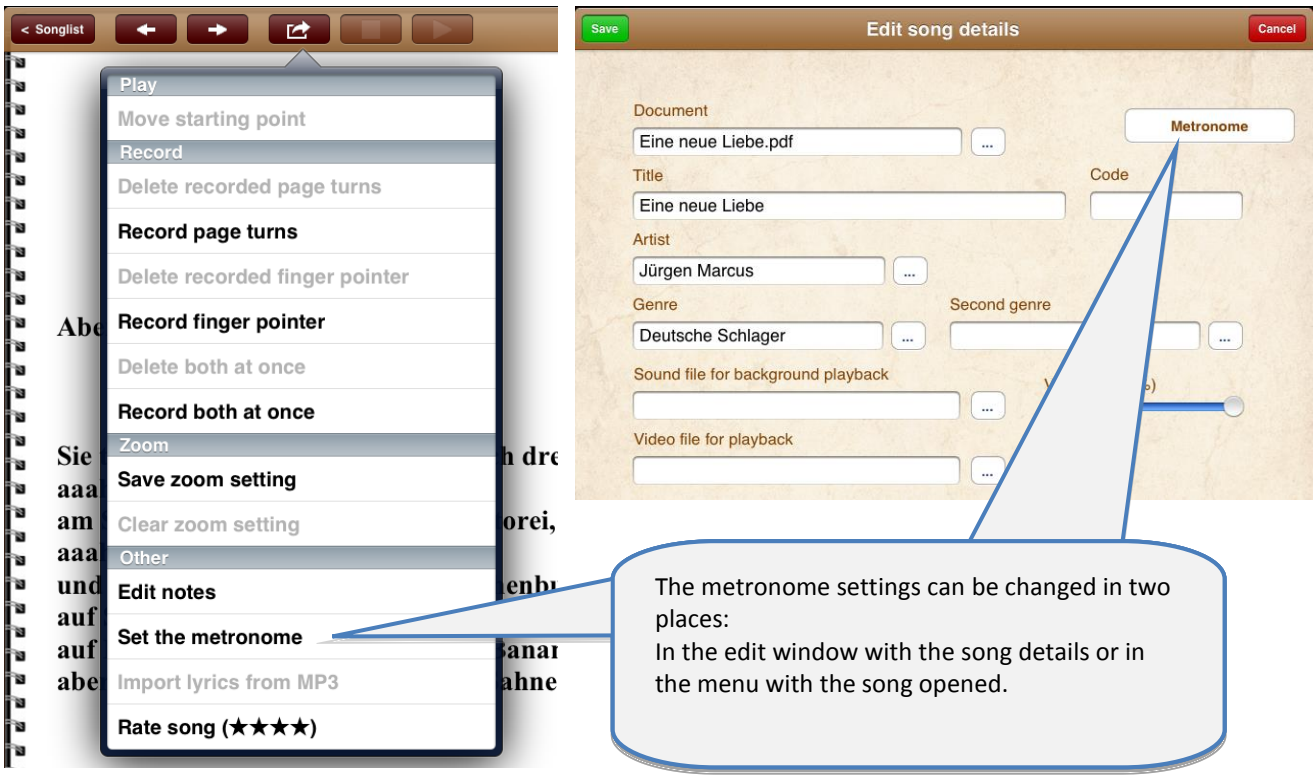

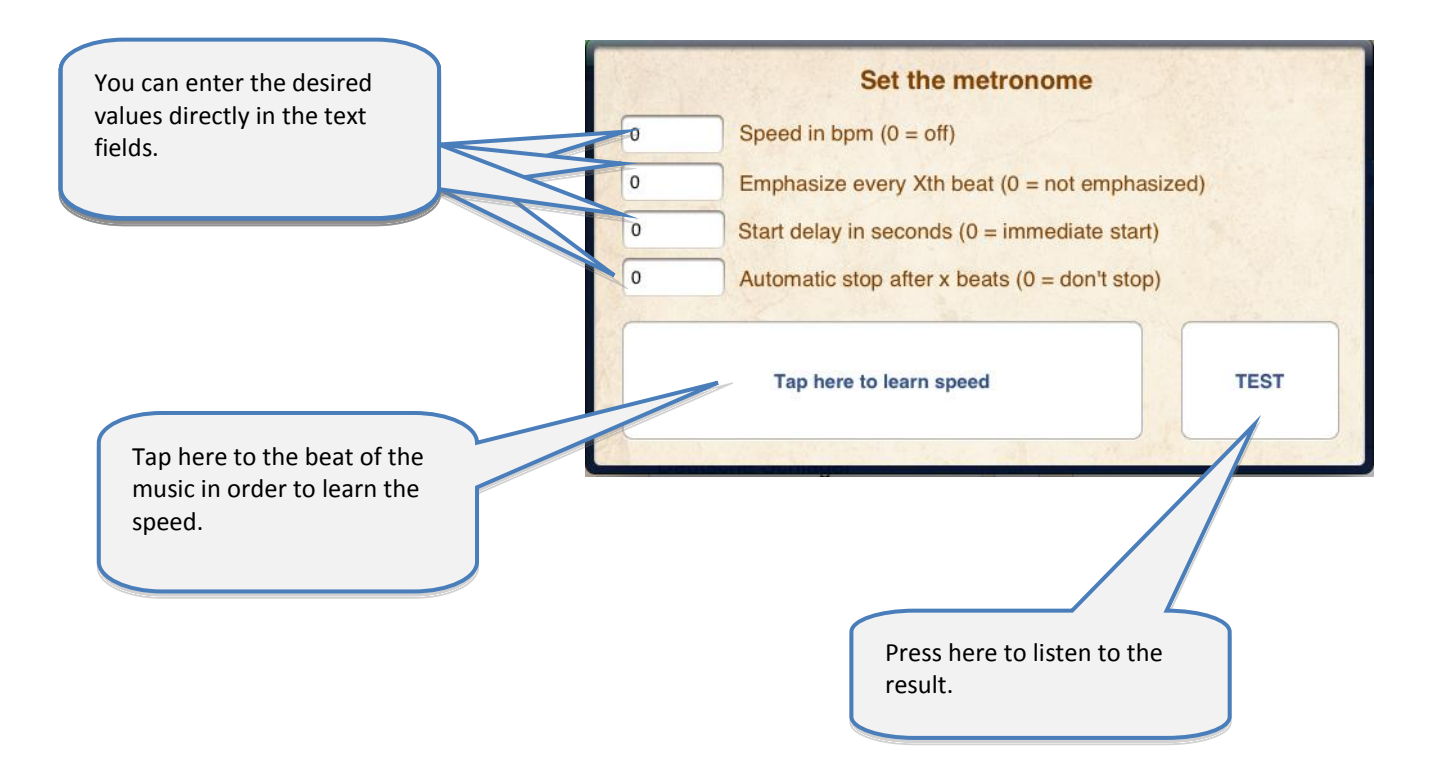

## <span id="page-11-0"></span>**9 Use of night colors**

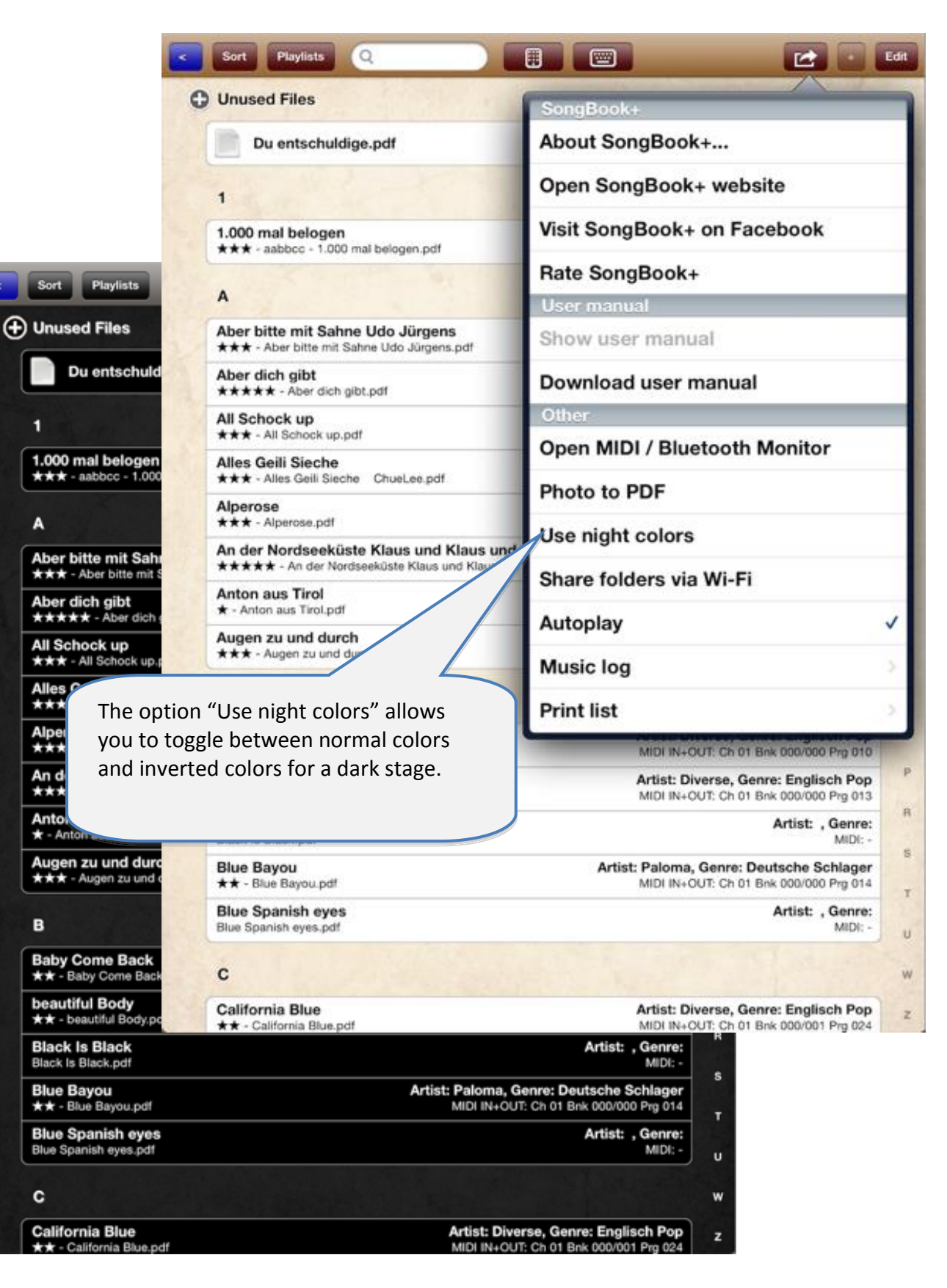

## <span id="page-12-0"></span>**10 Record page turns automatically**

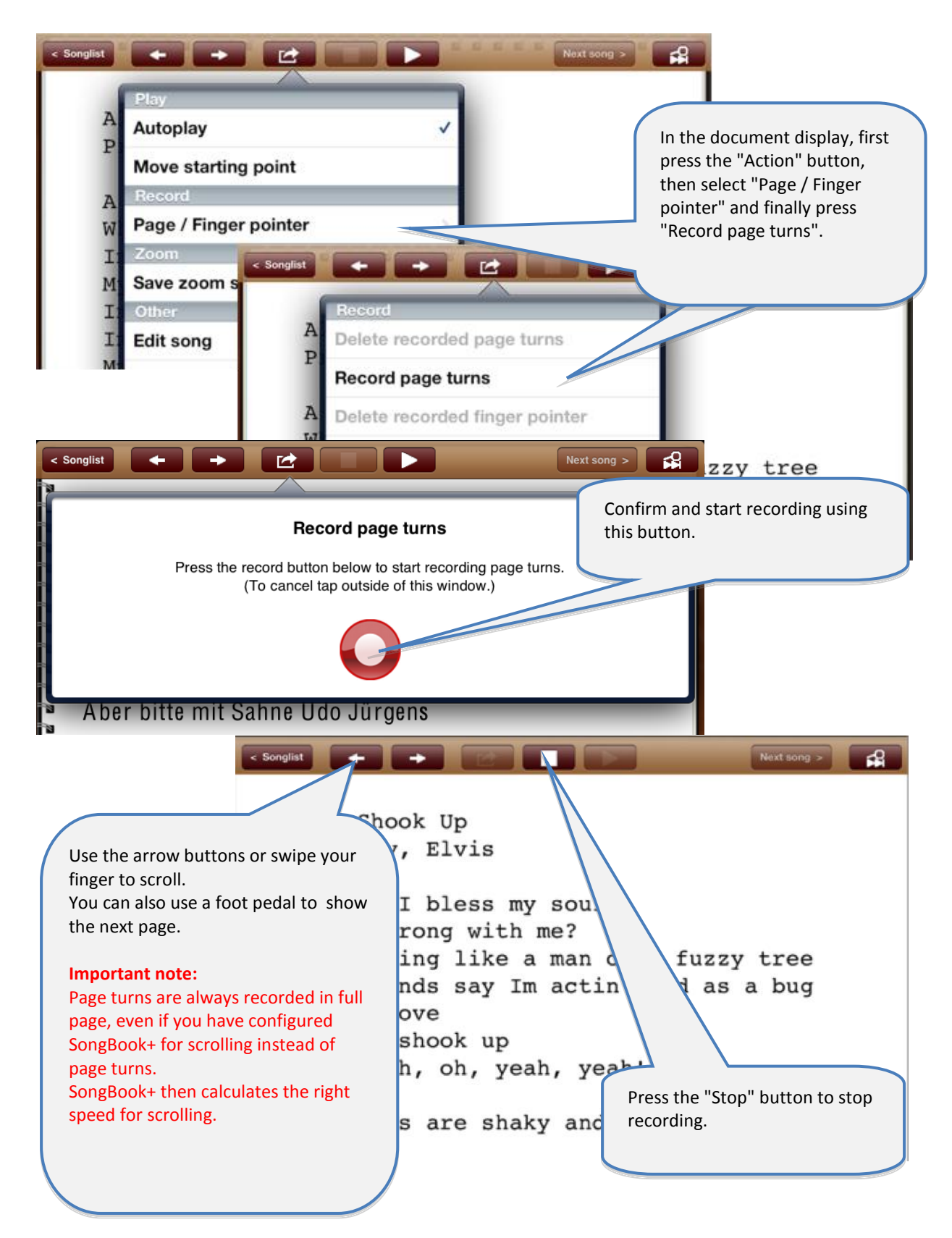

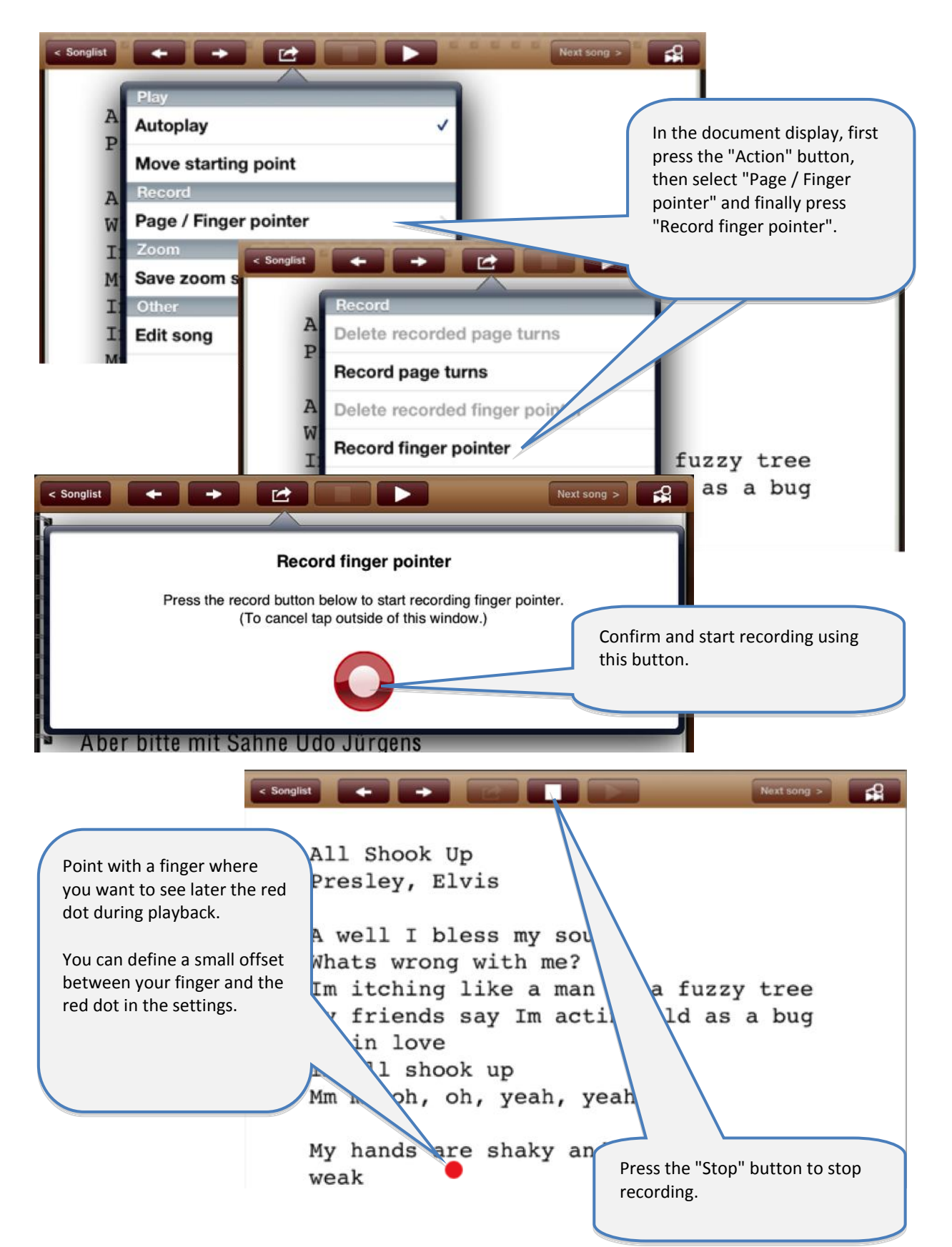

## <span id="page-13-0"></span>**11 Record finger pointer in the "Karaoke style"**

## <span id="page-14-0"></span>**12 Insert / edit / delete annotations**

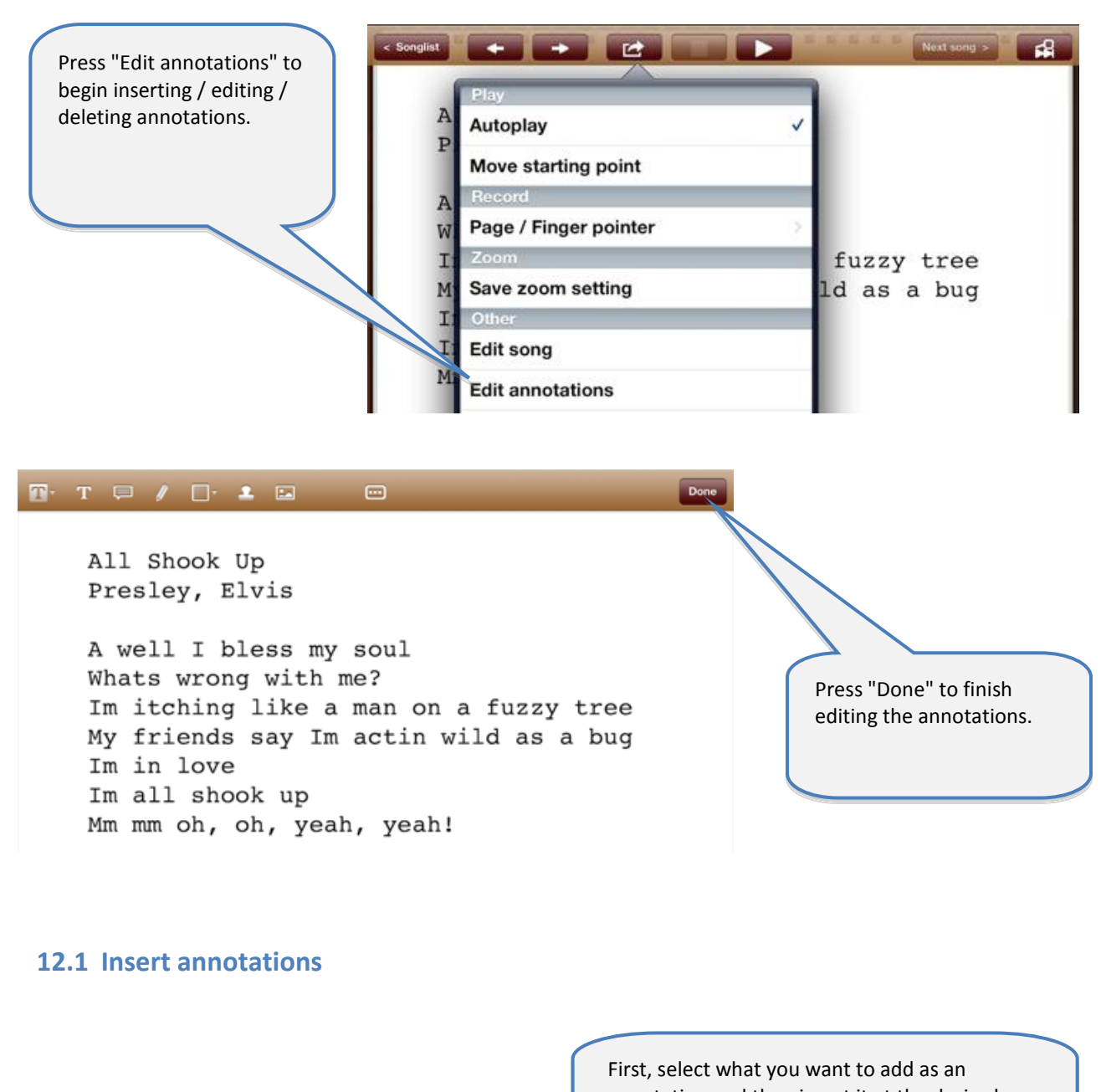

<span id="page-14-1"></span>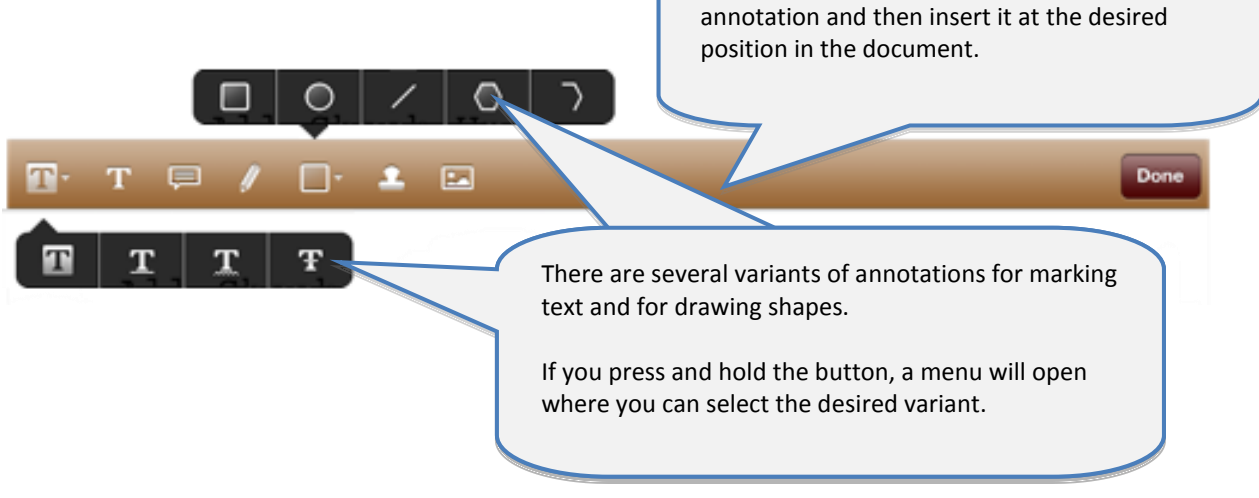

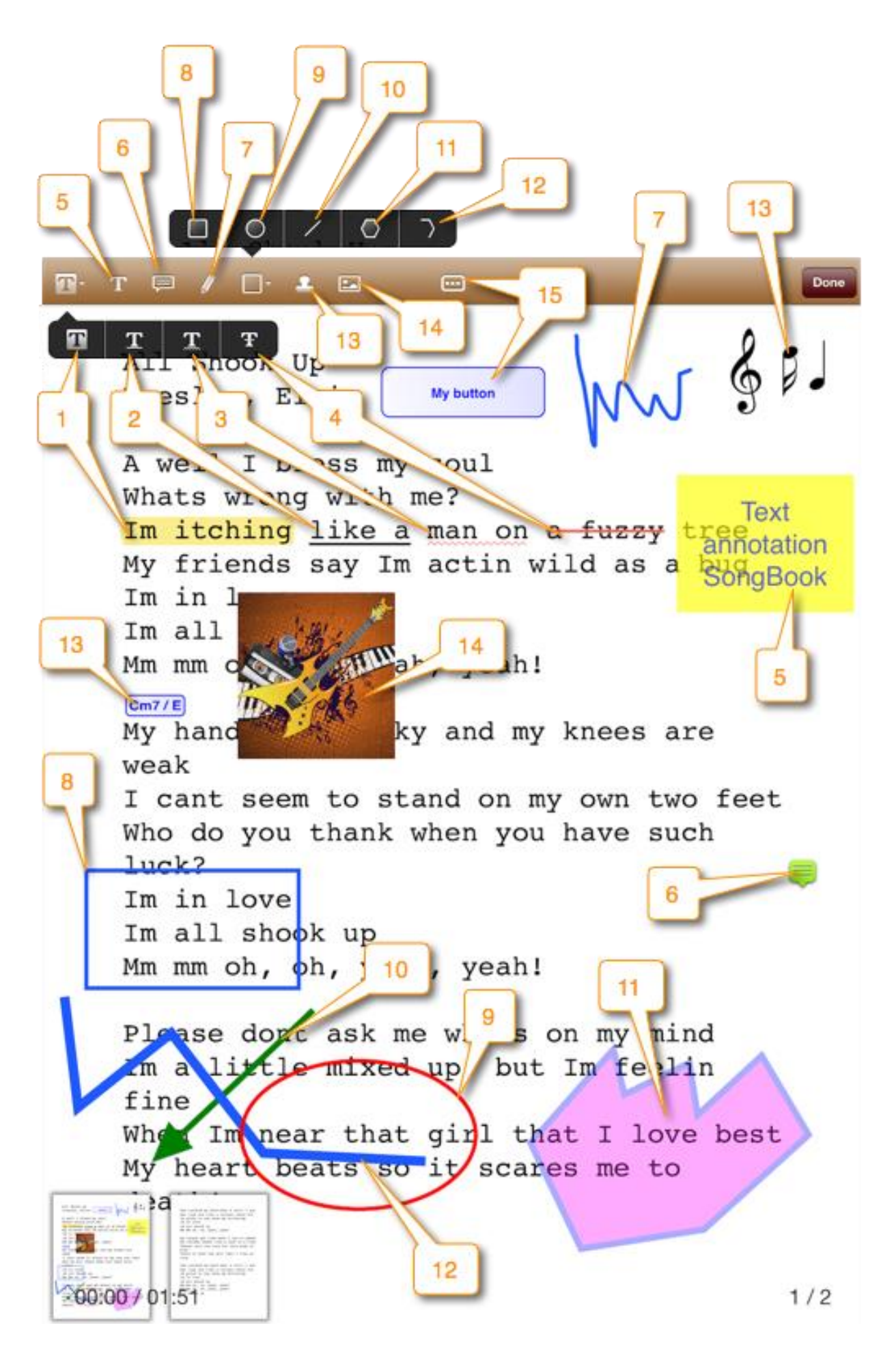

### <span id="page-16-0"></span>**12.2 Delete annotations**

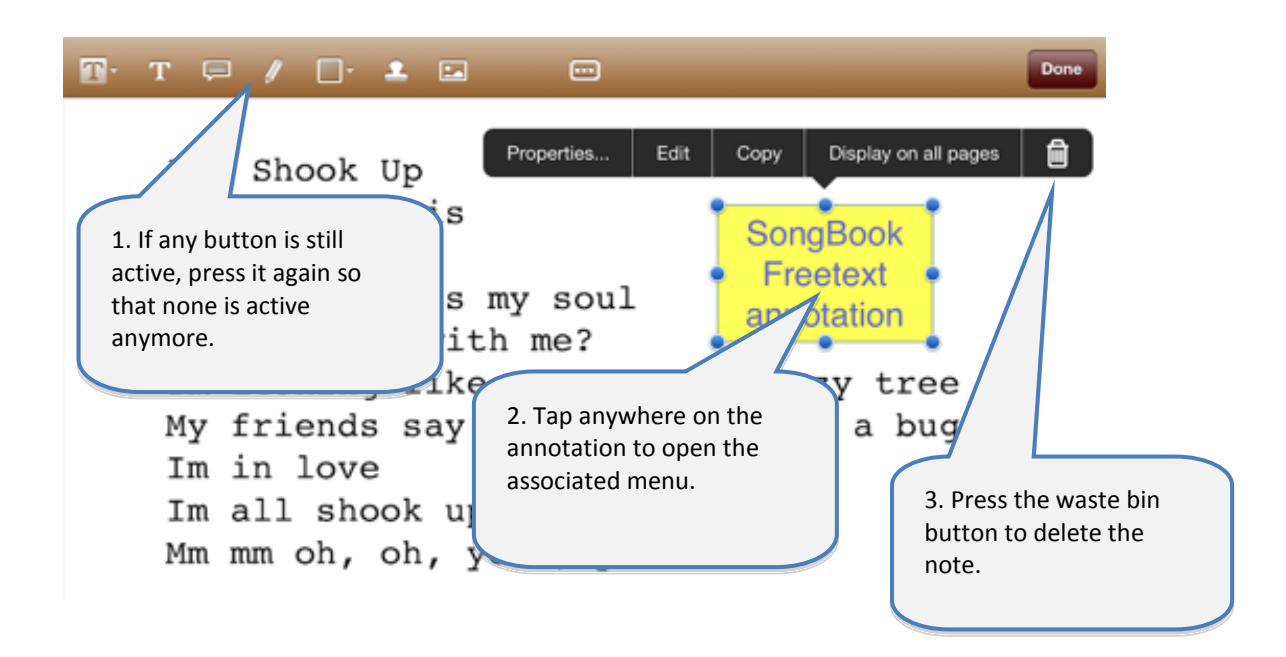

### <span id="page-16-1"></span>**12.3 Edit annotations**

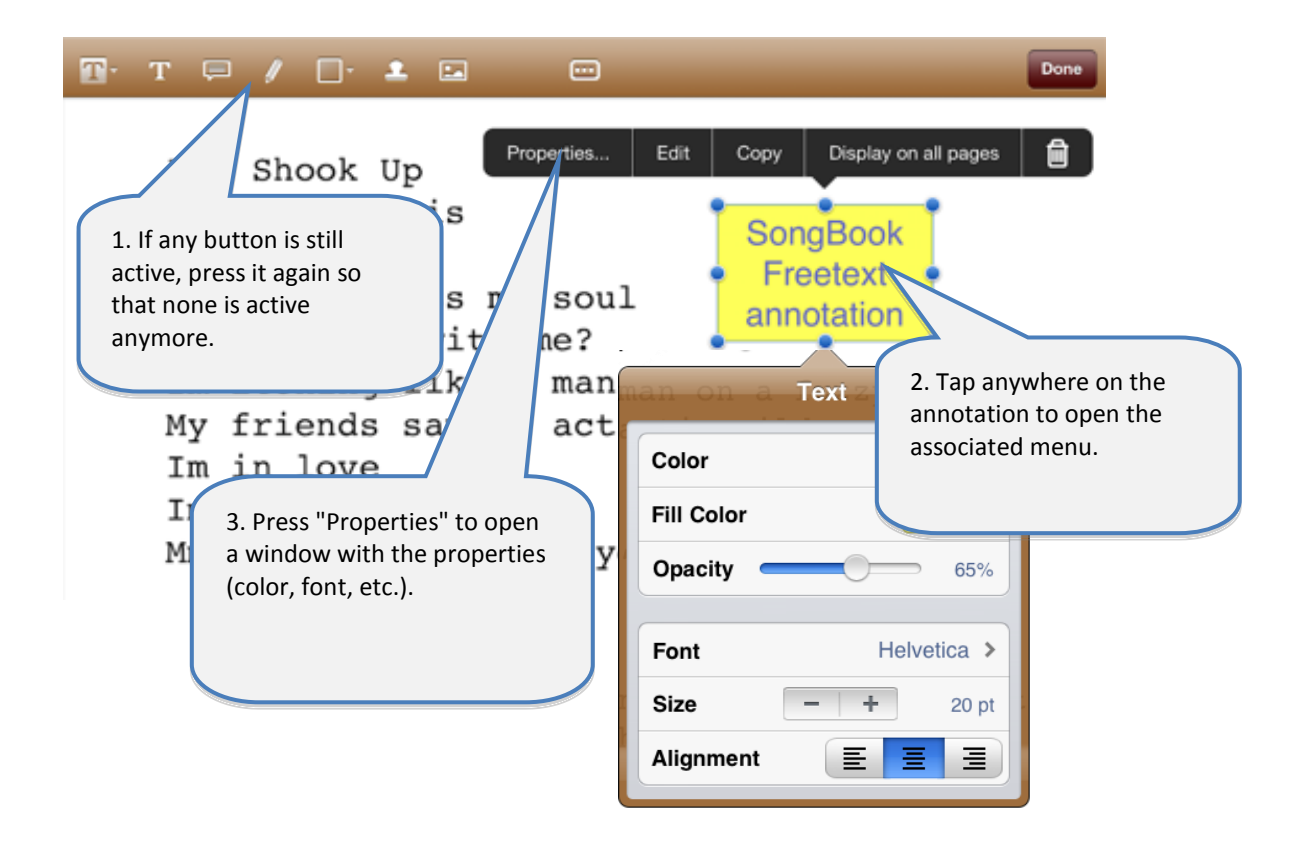

### <span id="page-17-0"></span>**12.4 Copy annotations**

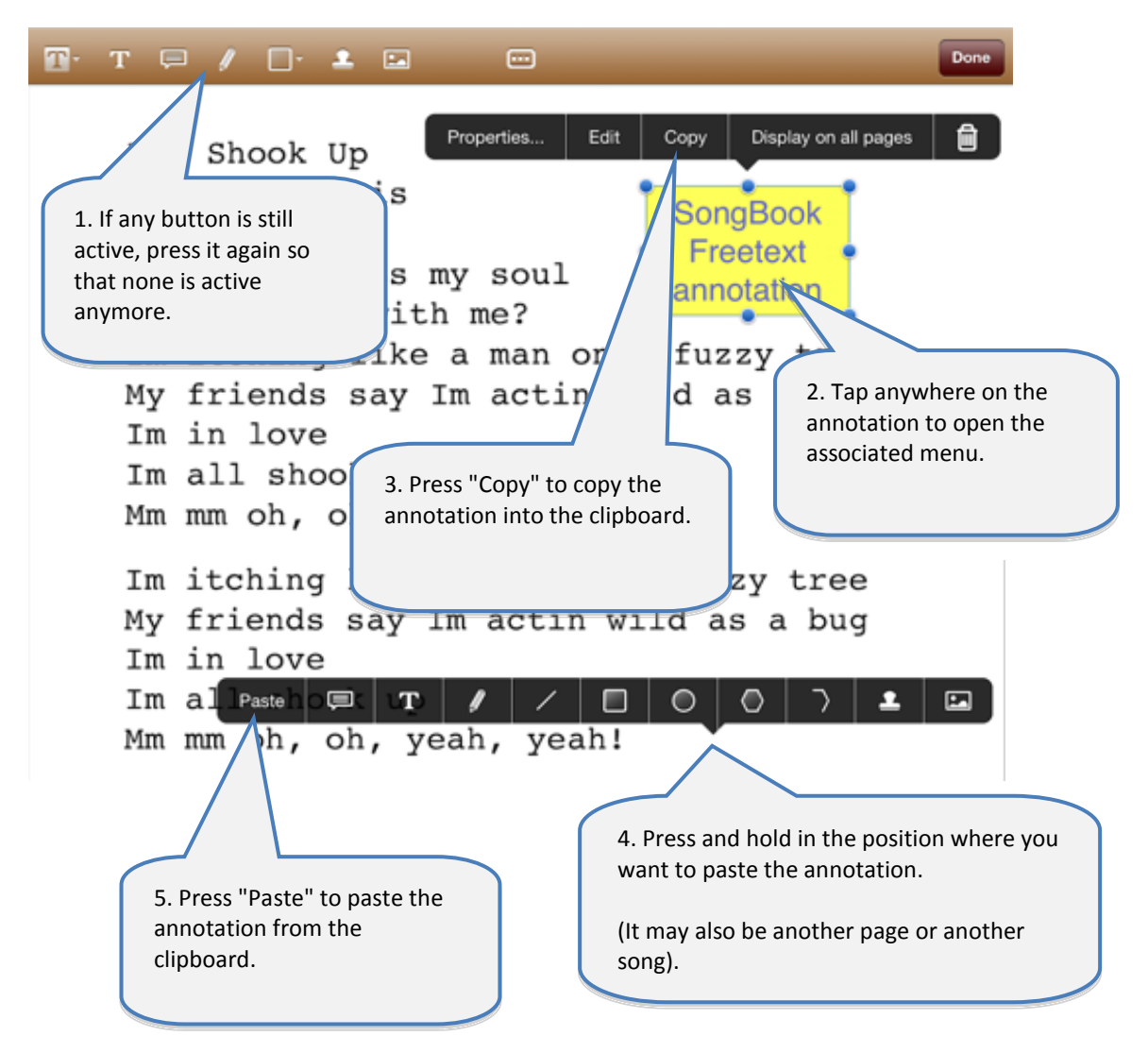

### <span id="page-17-1"></span>**12.5 Save frequently used annotations**

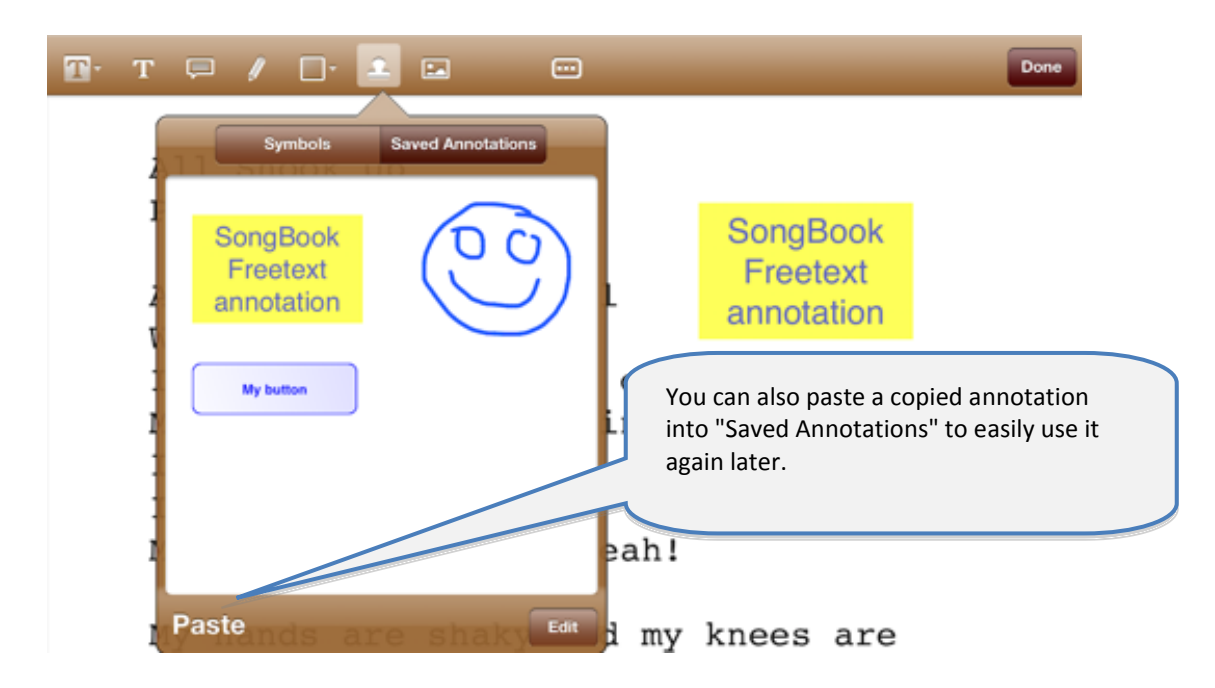

### <span id="page-18-0"></span>**12.6 Action button annotations**

Action button annotation is a very special annotation.

Using this feature you can insert a button anywhere in the document and configure different actions to be performed when it's tapped.

Currently, the available functions are jumping to a specific page or sending different MIDI commands.

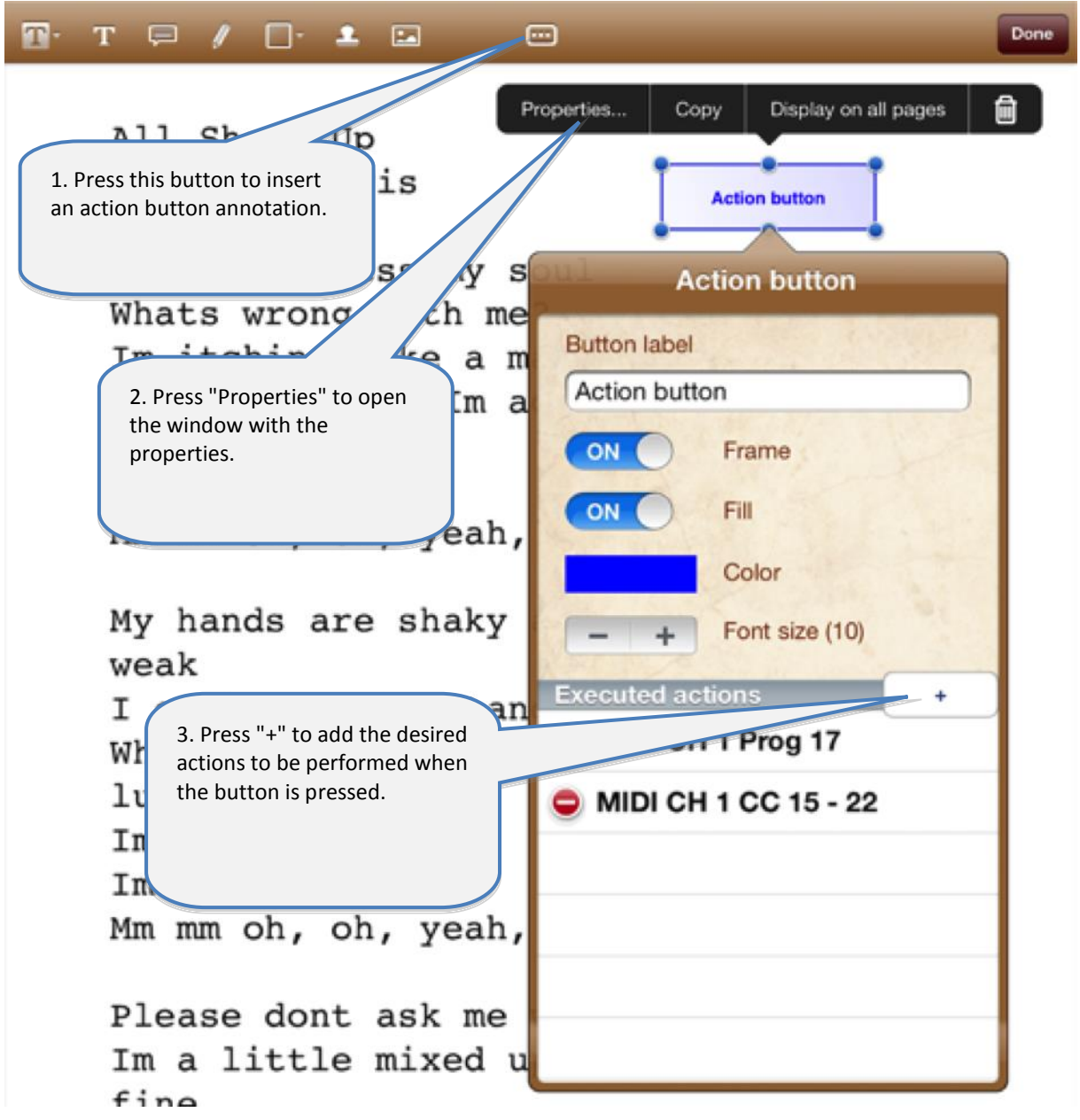

## <span id="page-19-0"></span>**13 Use playlists**

### <span id="page-19-1"></span>**13.1 Select an existing playlist**

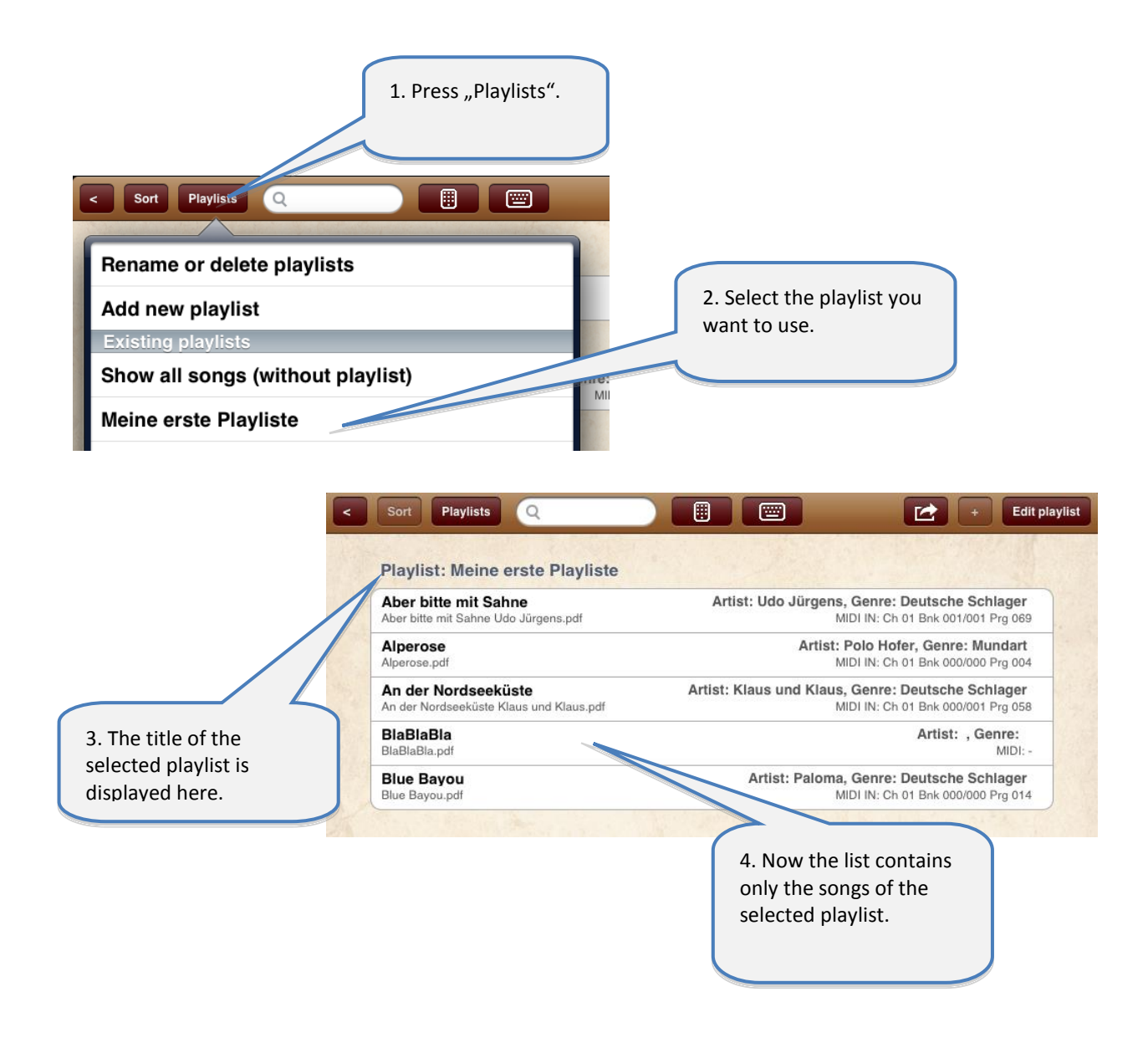

#### **Attention:**

If a playlist is selected, the "Edit" button is no longer used to edit the songs but to edit the content of the playlist!

### <span id="page-20-0"></span>**13.2 Add a new playlist**

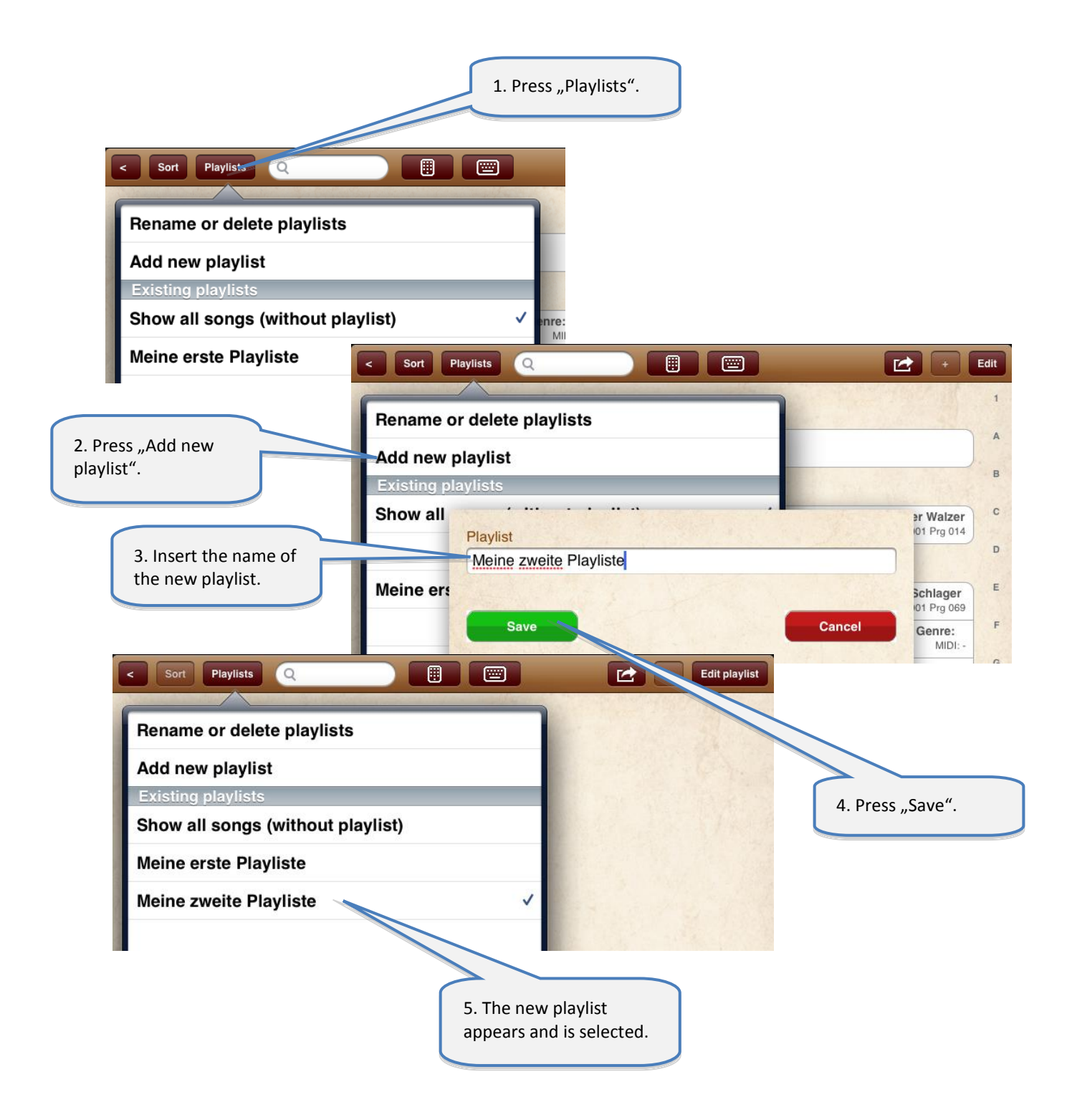

### <span id="page-21-0"></span>**13.3 Rename or delete playlists**

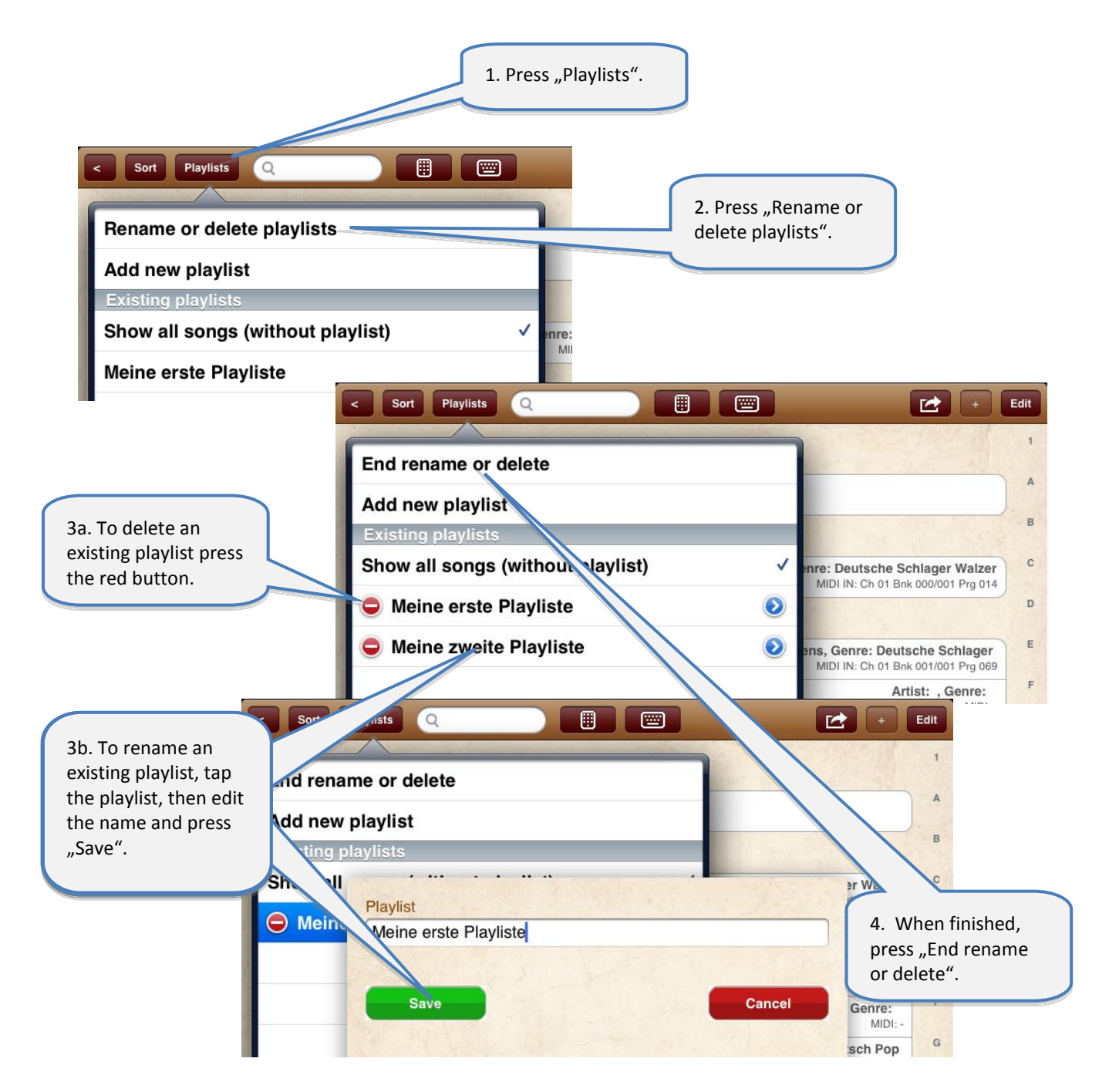

### <span id="page-22-0"></span>**13.4 Edit the content of the playlist**

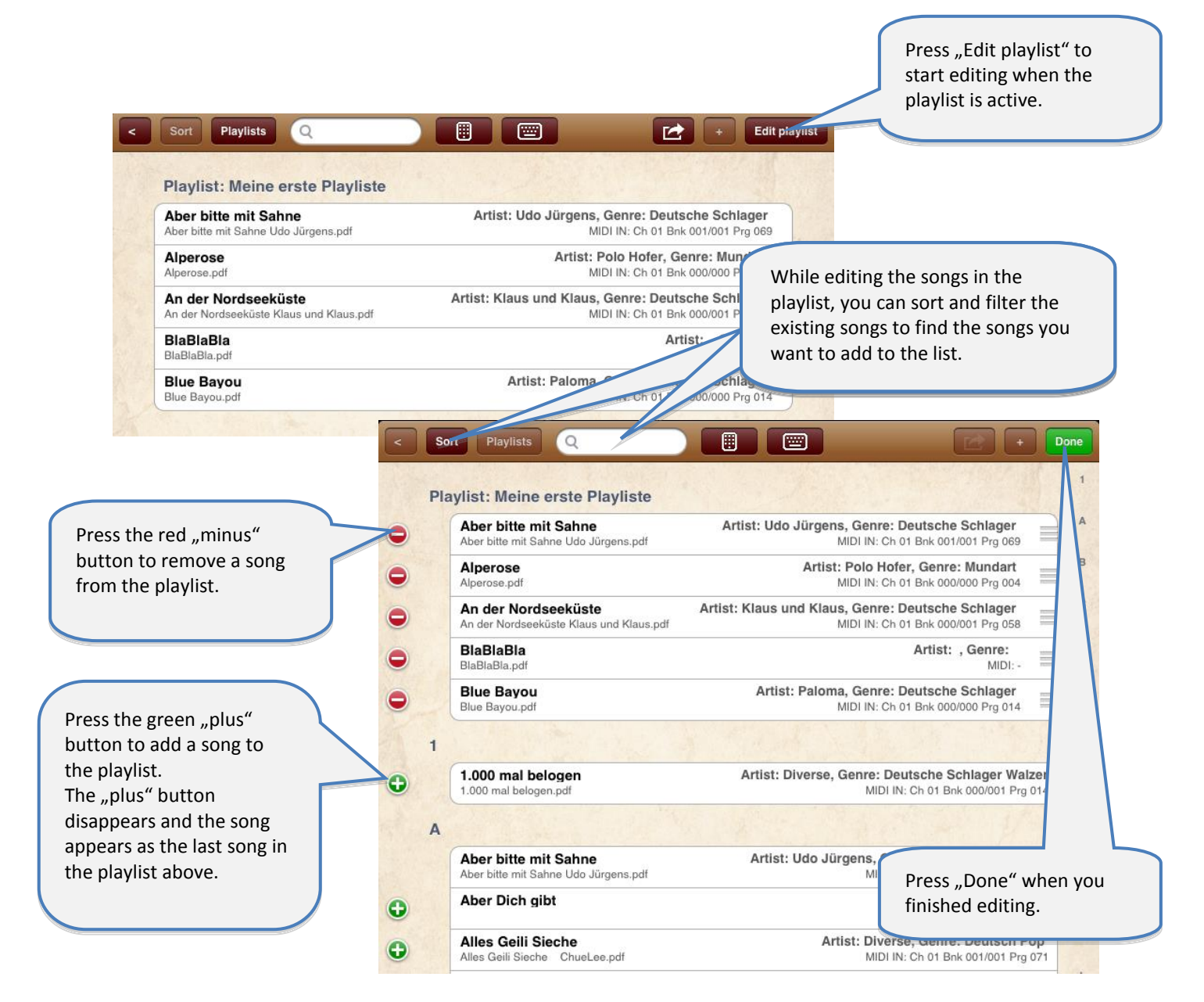

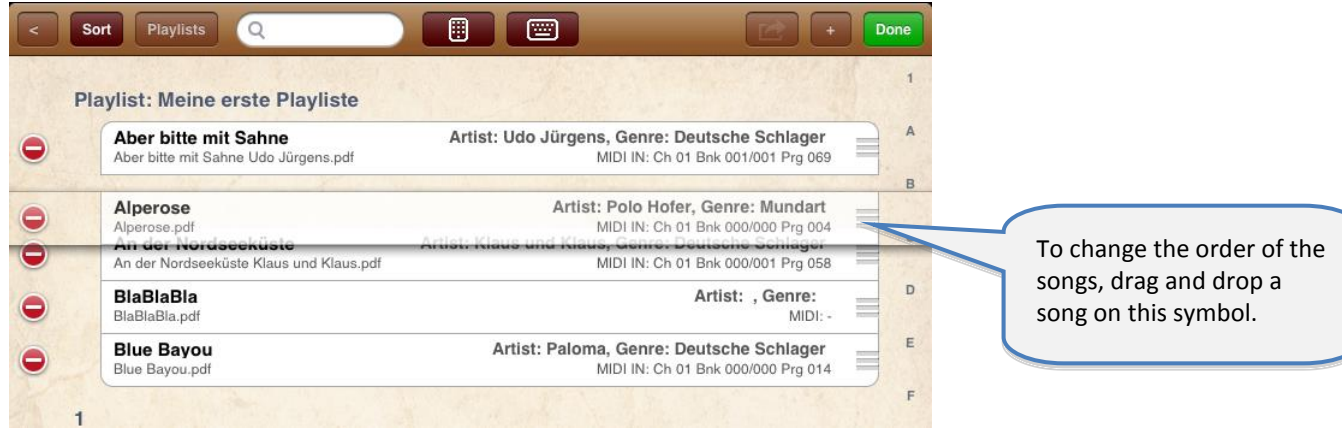

## <span id="page-23-0"></span>**14 Import files from mail or other applications**

You can import PDF, music or video files from all other apps that allow creating or downloading such files and support an "Open in…" feature to pass the PDF to another app.

The following picture shows as sample how to import a PDF from an email attachment:

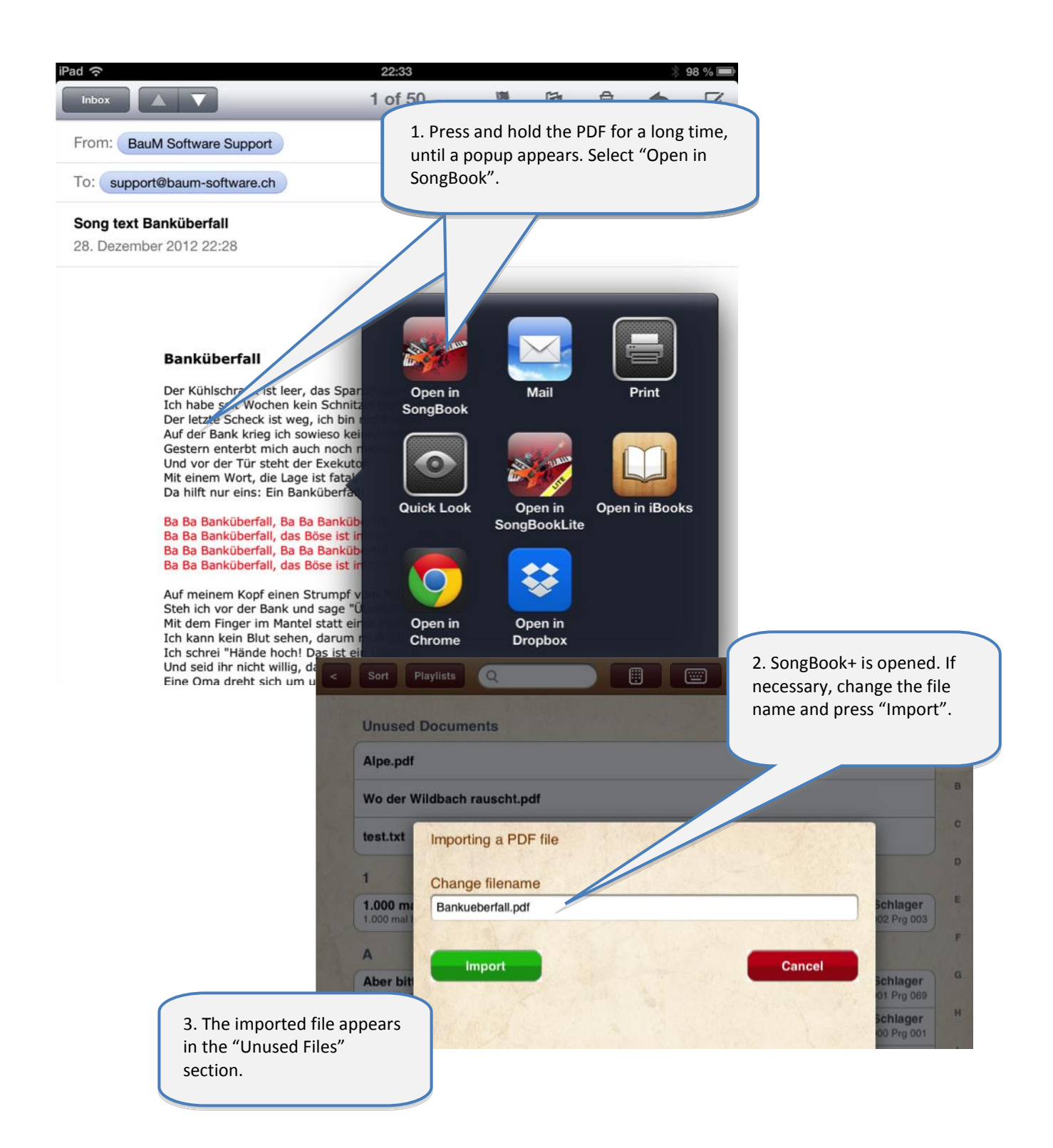

## <span id="page-24-0"></span>**15 Share songs or files (export)**

Using the "Share song" feature, you can:

- email an entire song to another SongBook user and import it there again
- email individual files (pdf, mp3, ...) of the song or transfer them to another app (e.g. Dropbox)

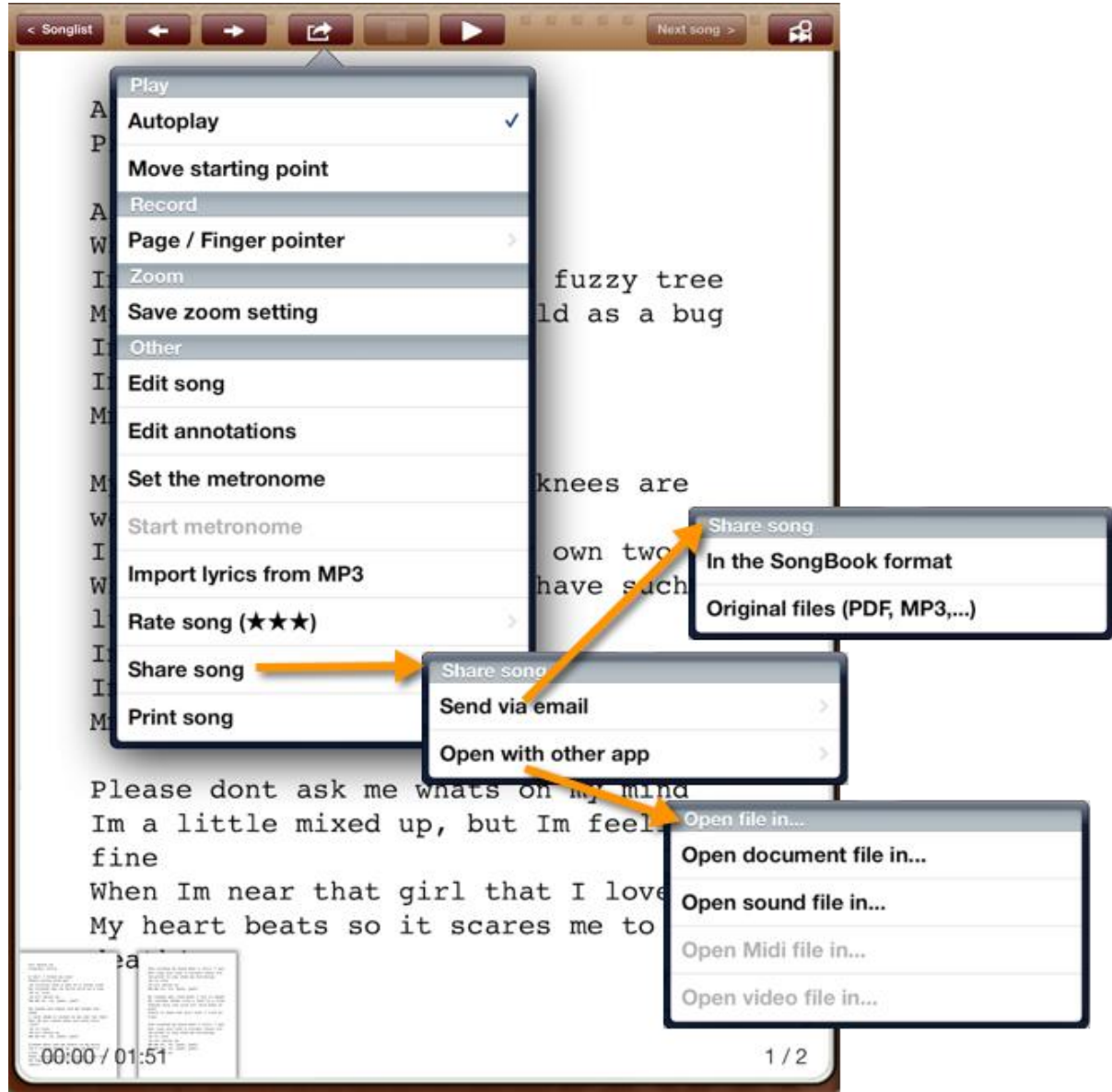

## <span id="page-25-0"></span>**16 Share SongBook folder via Wi-Fi**

You can temporarily share the SongBook+ folder via Wi-Fi and then wirelessly access it from a computer without iTunes on it.

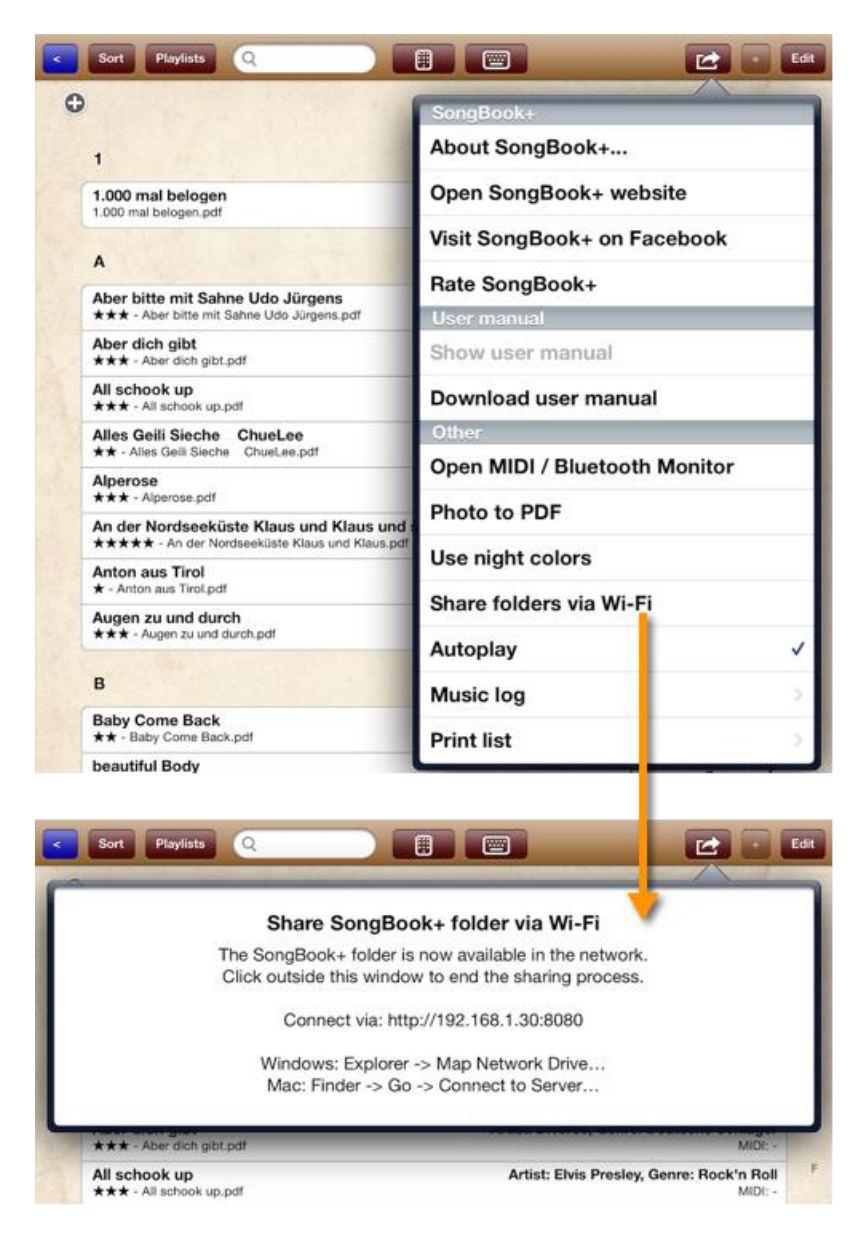

#### **Note:**

The method can also be used to make a backup of the database file (SongBookMidi.sqlite). However, it is impossible to copy the database file back to the iPad! For more information on data backup and recovery, see chapter **[23](#page-40-0).**

## <span id="page-26-0"></span>**17 Importing Lyrics from MP3, MIDI or LRC Files**

### <span id="page-26-1"></span>**17.1 Importing lyrics from MP3 files**

### <span id="page-26-2"></span>**17.1.1 Add a song without PDF and select MP3**

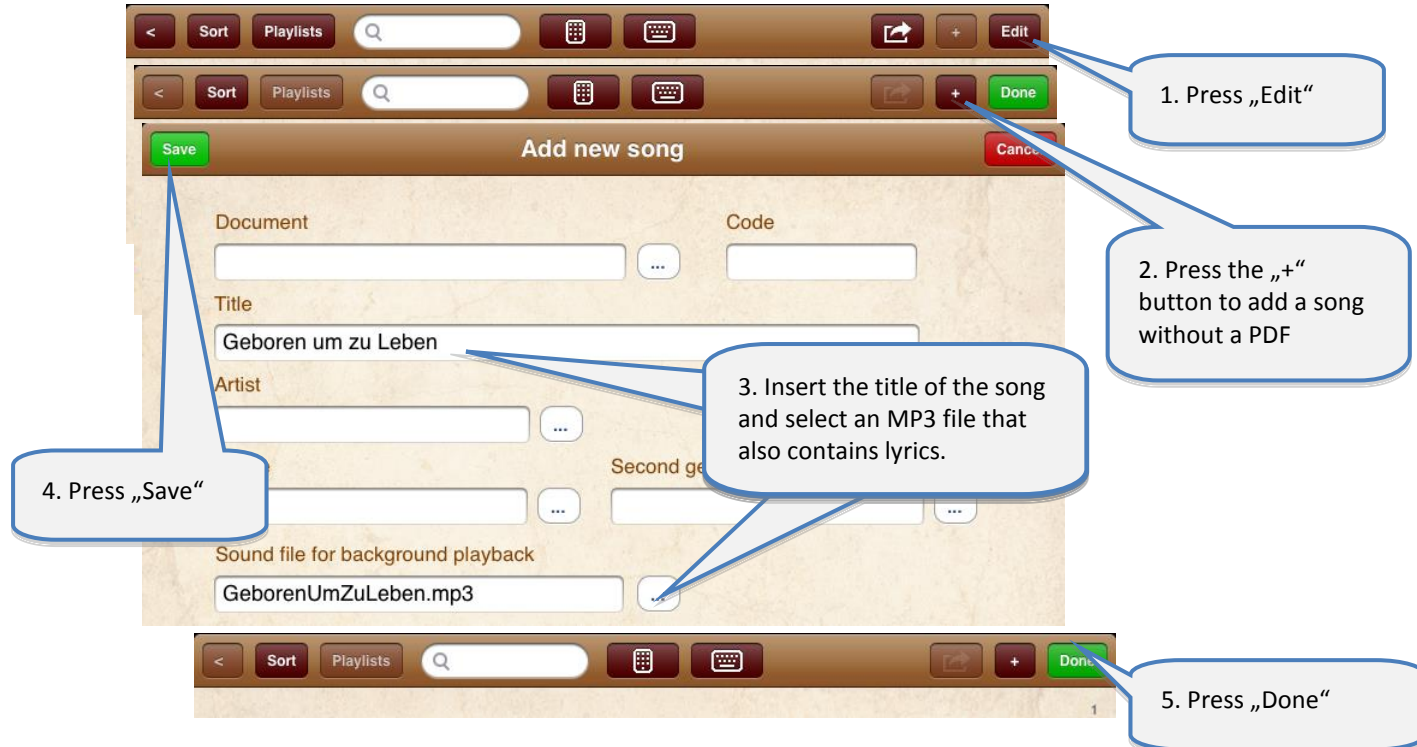

### <span id="page-26-3"></span>**17.1.2 Create PDF from lyrics in MP3**

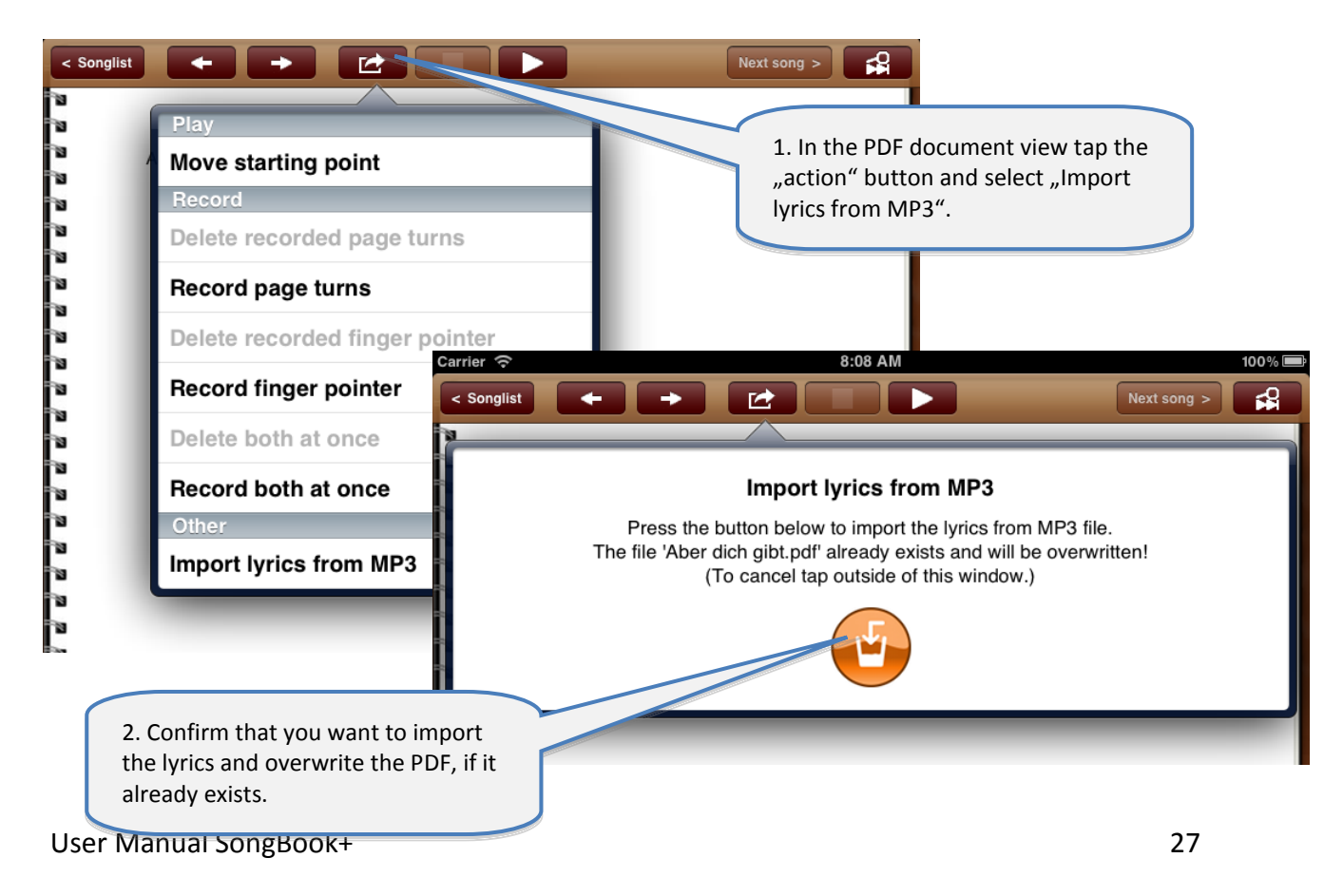

### <span id="page-27-0"></span>17.2 **Importing lyrics from MIDI files**

The import of lyrics from MIDI files works just as described for MP3 files above. The only difference is that there is an own box for the selection of each MIDI file.

### <span id="page-27-1"></span>17.3 **Importing lyrics from LRC files**

The import of lyrics from LRC files works in a similar way as described for MP3 files above. However, the LRC is not directly selected in the song. SongBook+ is rather searching for a file with the LRC extension which either has the same name as the lyrics or the assigned MP3 or MIDI file.

## <span id="page-28-0"></span>**18 Scan lyrics on paper with built-in camera**

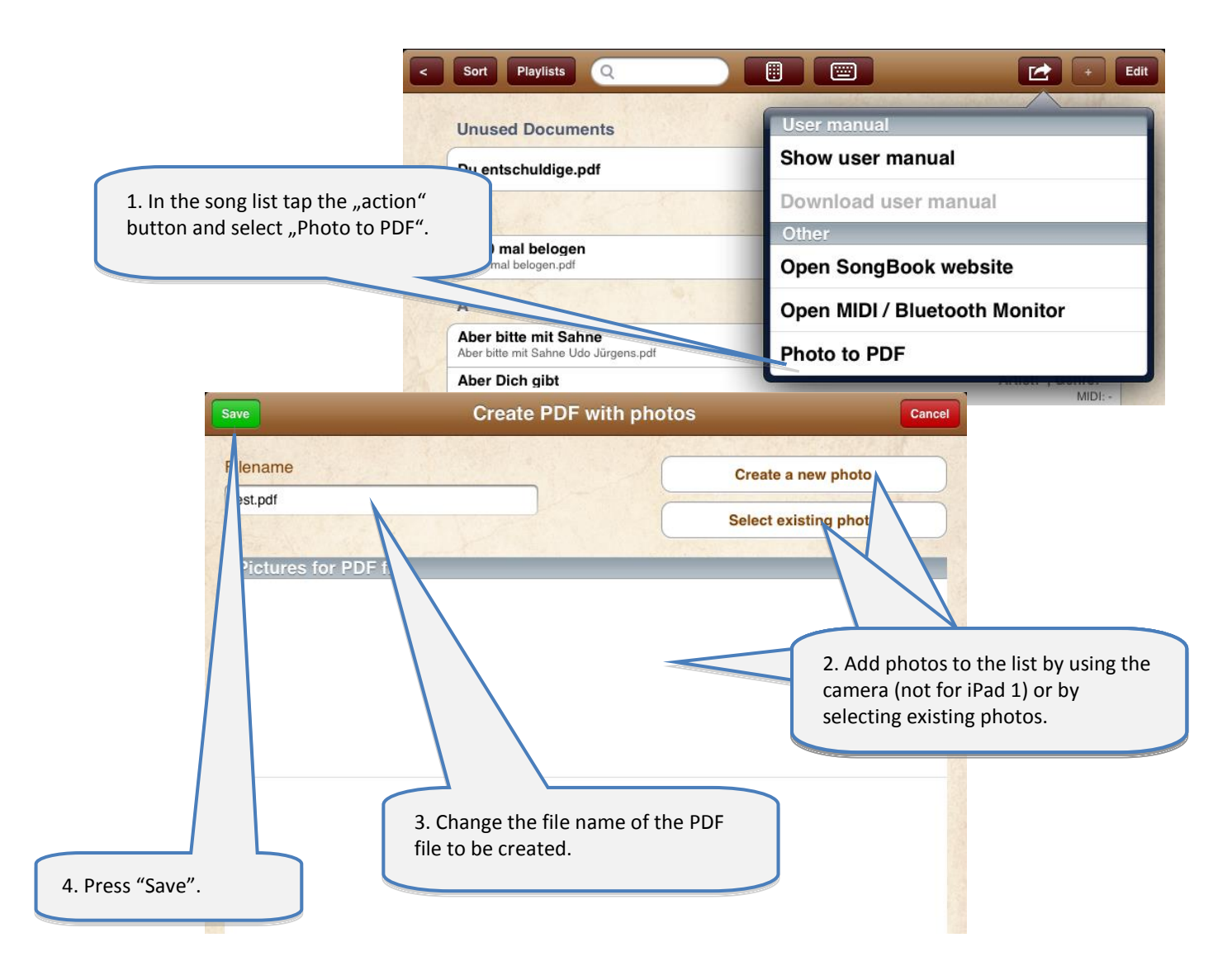

## <span id="page-29-0"></span>**19 Use the MIDI features**

### <span id="page-29-1"></span>**19.1 Connecting iPad to MIDI**

To connect the iPad to MIDI you need the "Apple iPad Camera Connection Kit" to have a USB interface on the iPad and then connect a USB-to-MIDI adapter to it.

It is also recommend to use an active USB hub, as the power from the iPad may be insufficient for the electronics of the USB-to-MIDI adapter.

The USB-to-MIDI adapter must be compatible to Apple's CoreMIDI.

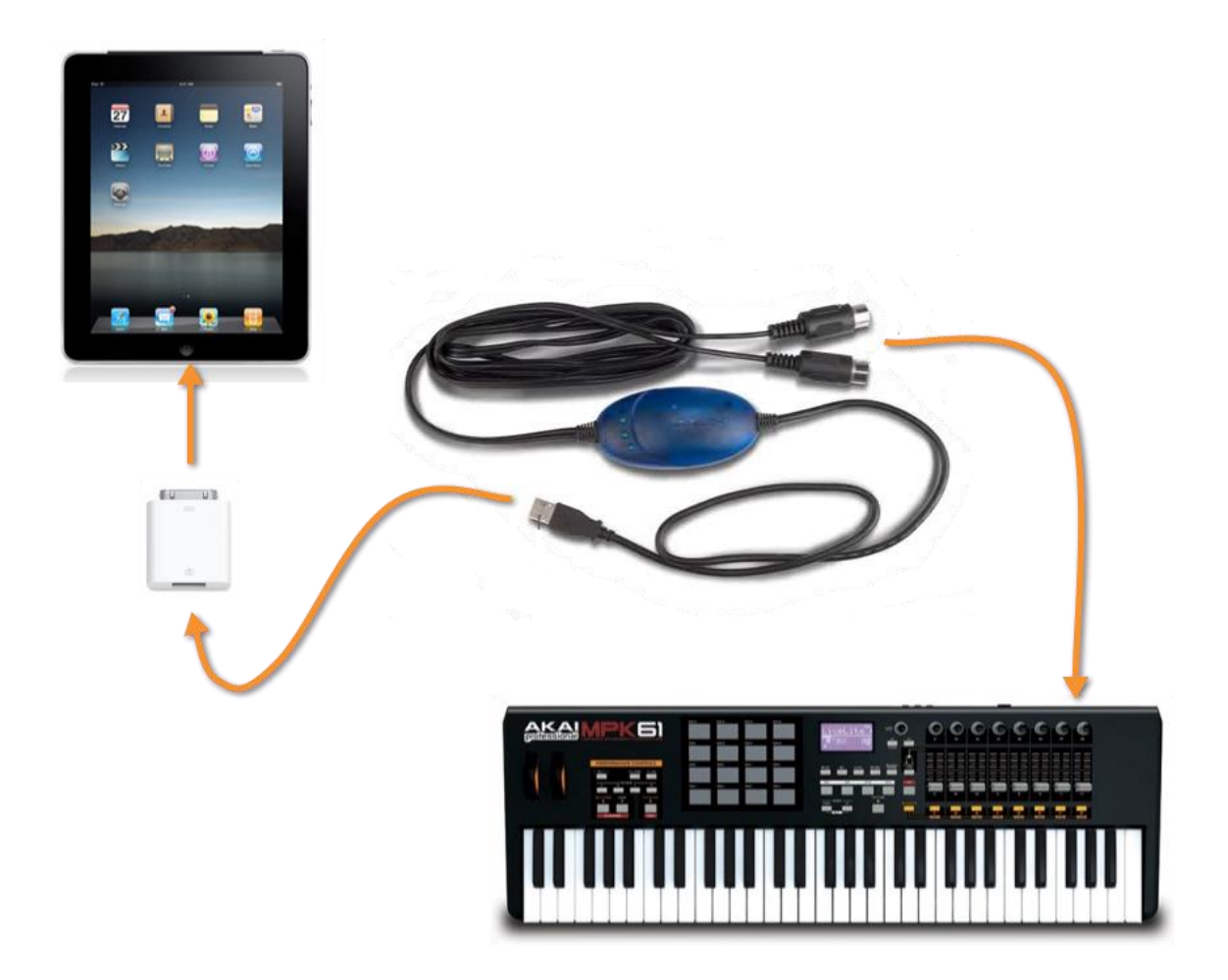

Alternatively you can also use the IO Dock from Alesis or the iRig MIDI Adapter from IK Multimedia.

In contrast to "Apple iPad Camera Connection Kit", they offer the advantage that the iPad can also be supplied with power during the Midi operation.

### <span id="page-30-0"></span>19.2 **Playing back MIDI files**

SongBook+ is able to play back normal MIDI files, but it does not have an integrated synthesizer to create sounds from.

In order to generate sounds from the MIDI files, an additional external hardware connected via MIDI (such as a keyboard or an expander) or a third-party synthesizer app is required, running in the background and receiving the signals from SongBook.

"bismark bs-16i " is an app that can be used to generate sounds directly on the iPad. If this app is running in the background with "Virtual MIDI" activated, you can listen to the music directly on the iPad, without any external hardware.

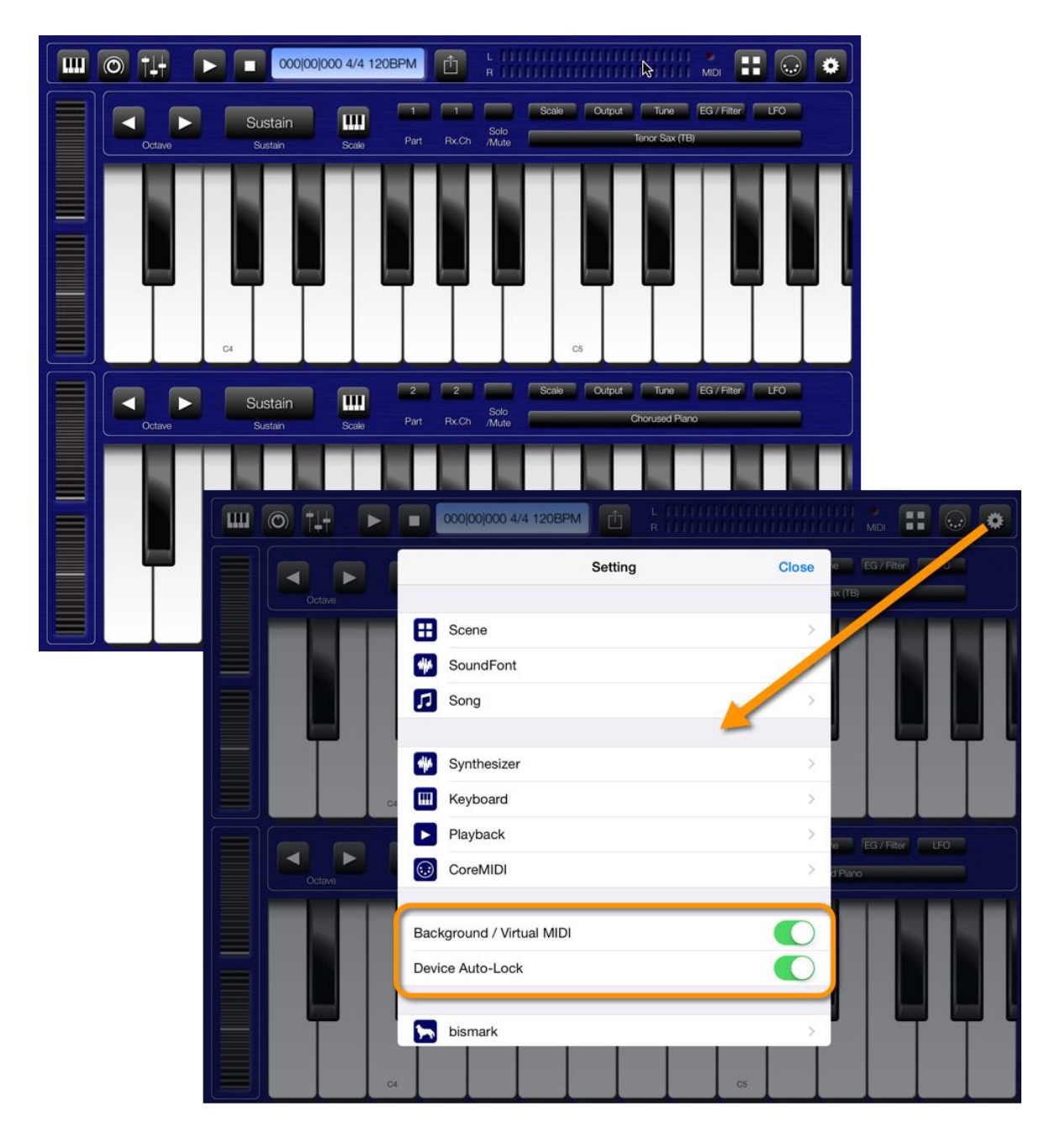

### <span id="page-31-0"></span>**19.3 Open song text on incoming MIDI commands**

SongBook+ can listen for *ProgramChange* commands on the MIDI interface and then open a song. These commands normally select an instrument.

A typical use of this feature is that *ProgramChange* commands are sent from within a MIDI style, from within a played MIDI file, or from the keyboard when a registration was selected. SongBook+ then opens the corresponding song text. (A MIDI style can resend the same *ProgramChange* over and over again while looping; this will not lead to a problem.)

SongBook+ opens a song text, if it received *BankSelect* commands and a *ProgramChange* command as configured in the "Edit song detail" window.

Please note that SongBook+ uses values from 0 to 127. If your keyboard uses numbers from 1 to 128 instead, you must subtract 1 to get the value to configure in SongBook+.

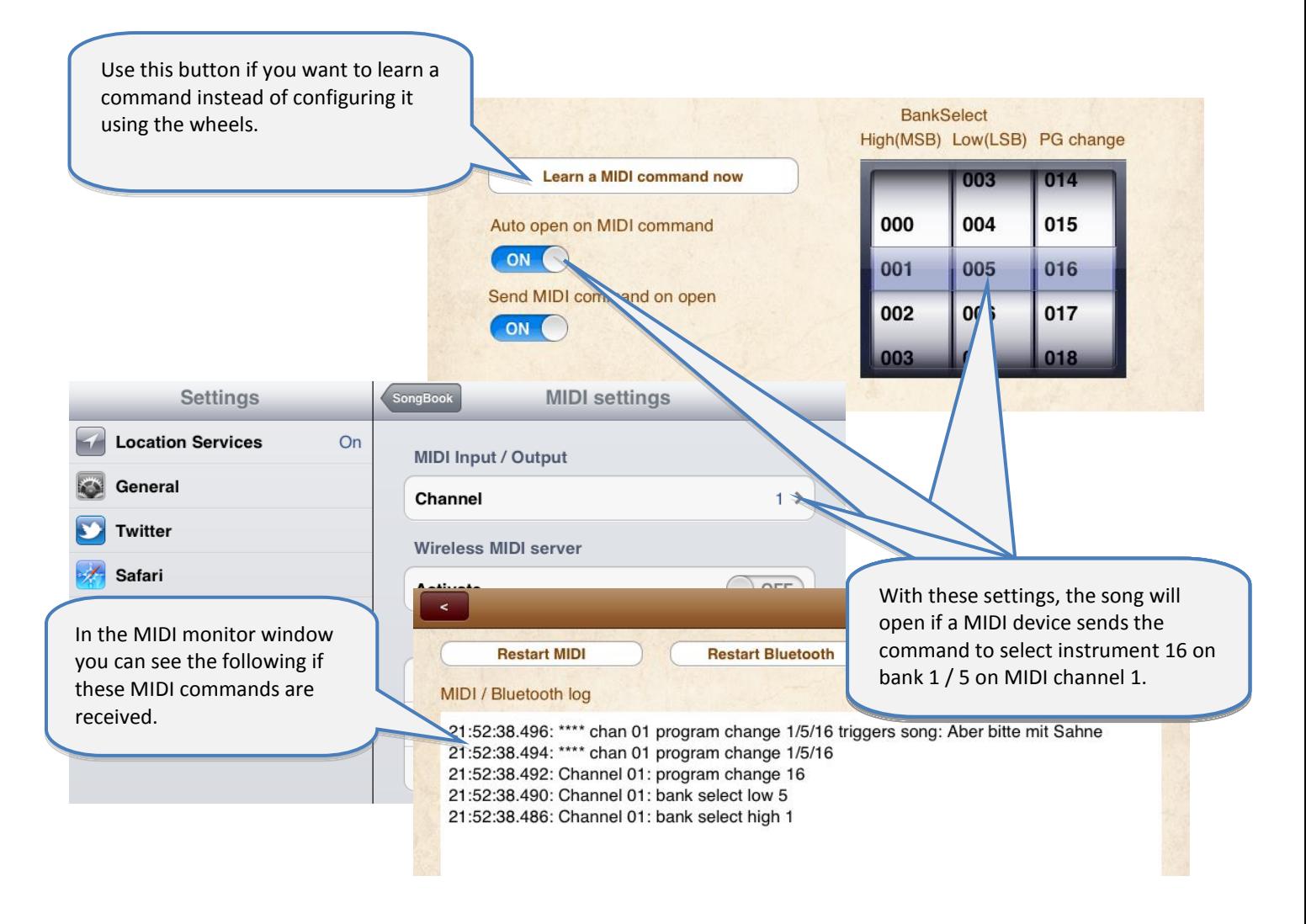

Please use the built-in MIDI monitor to find out what is actually received by the MIDI interface if it doesn't work as expected.

### <span id="page-32-0"></span>**19.4 Send MIDI commands when song text is opened**

You can also enable SongBook to send MIDI commands when you open a song text. A typical use of this feature is to configure external devices like a keyboard upon selecting a song.

There are different ways to send MIDI commands:

#### <span id="page-32-1"></span>**19.4.1 Send the configured BankSelect/ProgramChange commands**

SongBook+ sends the *BankSelect* and *ProgramChange* commands as configured in the "Edit song detail" window, if the switch "Send MIDI command on open" is set to on.

The MIDI channel that SongBook+ is sending these commands on is the same as configured for the MIDI input.

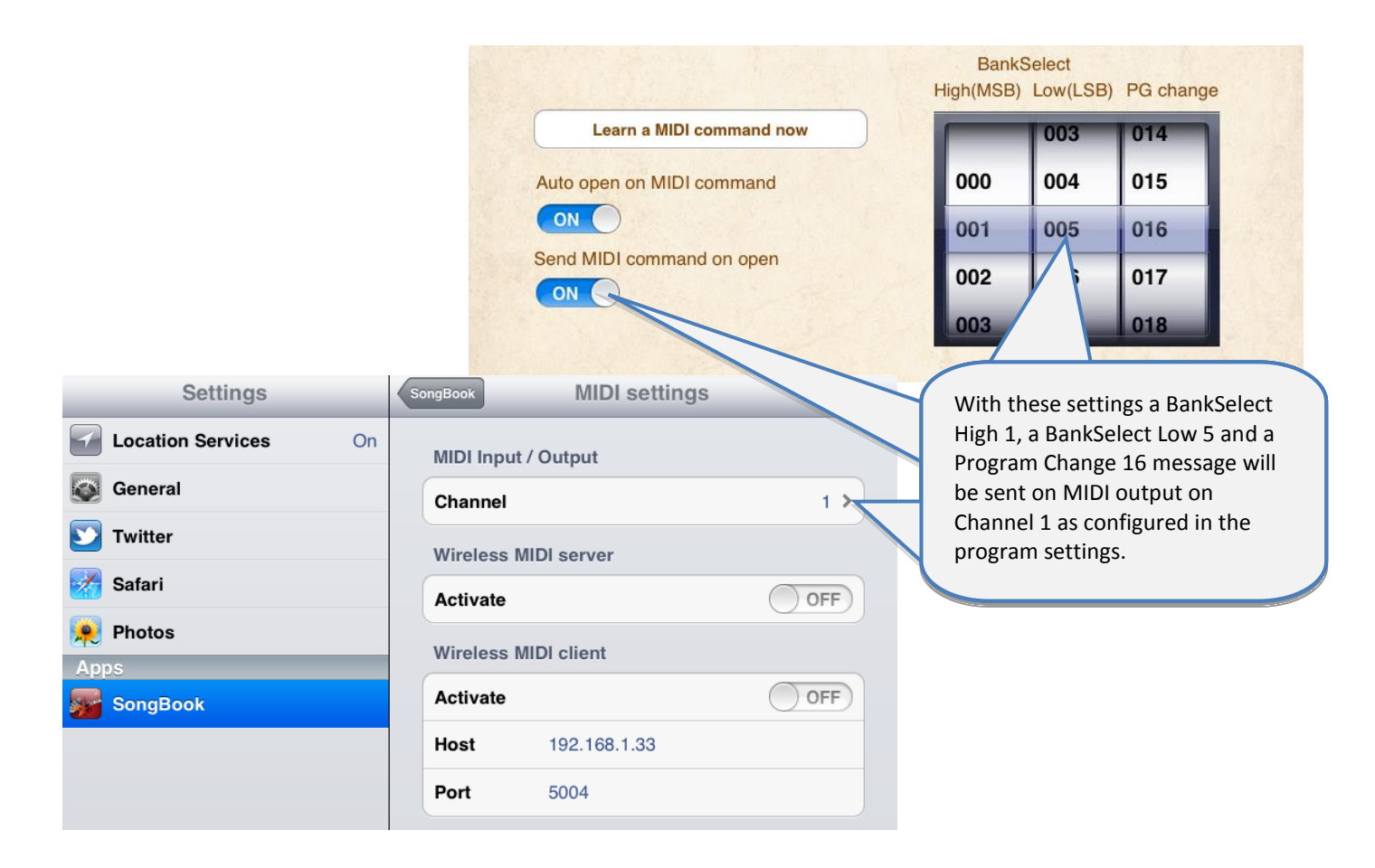

#### <span id="page-33-0"></span>**19.4.2 Send the contents of a MIDI file upon opening the song**

SongBook sends the contents of a MIDI file upon *opening* the song, if a .mid file with exactly the same file name as the .pdf file extended with " open.mid" exists.

(i.e. MySong.pdf  $\rightarrow$  MySong open.mid)

Only MIDI files of type 0 (single track) are allowed. All commands are sent at once, timing information is ignored and therefore this feature cannot be used to send music to the MIDI output, but only commands to configure the environment.

#### <span id="page-33-1"></span>**19.4.3 Send other configurable MIDI commands**

Using the "Actions upon opening" button in the editing window of the song, you can define optional MIDI commands to be sent upon opening the song.

#### <span id="page-33-2"></span>**19.5 Send MIDI commands when the song is started**

#### <span id="page-33-3"></span>**19.5.1 Send the contents of a MIDI file upon starting the song**

SongBook sends the contents of a MIDI file upon *starting* the song, if a .mid file with the same file name as the .pdf file extended with " start.mid" exists.

(i.e. MySong.pdf  $\rightarrow$  MySong start.mid)

Only MIDI files of type 0 (single track) are allowed. All commands are sent at once, timing information is ignored and therefore this feature cannot be used to send music to the MIDI output, but only commands to configure the environment.

#### <span id="page-33-4"></span>**19.5.2 Send MIDI Start when the song was started**

<span id="page-33-5"></span>You can configure in the settings, if SongBook should send MIDI Start upon starting the song.

#### **19.5.3 Send other configurable MIDI commands**

Using the "Actions upon starting" button in the editing window of the song, you can define optional MIDI commands to be sent upon starting the song.

### <span id="page-34-0"></span>**19.6 Send MIDI commands when the song is stopped**

### <span id="page-34-1"></span>**19.6.1 Send the contents of a MIDI file upon stopping the song**

SongBook sends the contents of a MIDI file upon *stopping* the song, if a .mid file with the same file name as the .pdf file extended with " stop.mid" exists.

(i.e. MySong.pdf  $\rightarrow$  MySong stop.mid)

Only MIDI files of type 0 (single track) are allowed. All commands are sent at once, timing information is ignored and therefore this feature cannot be used to send music to the MIDI output, but only commands to configure the environment.

#### <span id="page-34-2"></span>**19.6.2 Send MIDI Stop when the song was stopped**

You can configure in the settings, if SongBook should send MIDI Stop upon stopping the song.

#### <span id="page-34-3"></span>**19.6.3 Send other configurable MIDI commands**

Using the "Actions upon stopping" button in the editing window of the song, you can define optional MIDI commands to be sent upon stopping the song.

#### <span id="page-34-4"></span>**19.7 Send MIDI commands at a button touch**

You can also send freely configurable MIDI commands from the song lyrics or musical notes at a single button touch with the help of the special "Action button" annotation.

To learn how you can insert and configure an action button annotation, see chapter **[12.6.](#page-18-0)**

## <span id="page-35-0"></span>**20 Using foot pedals**

### <span id="page-35-1"></span>**20.1 Foot pedals that simulate an external keyboard**

SongBook+ supports all foot pedals that are able to simulate an external keyboard and can send one or more of the following keys:

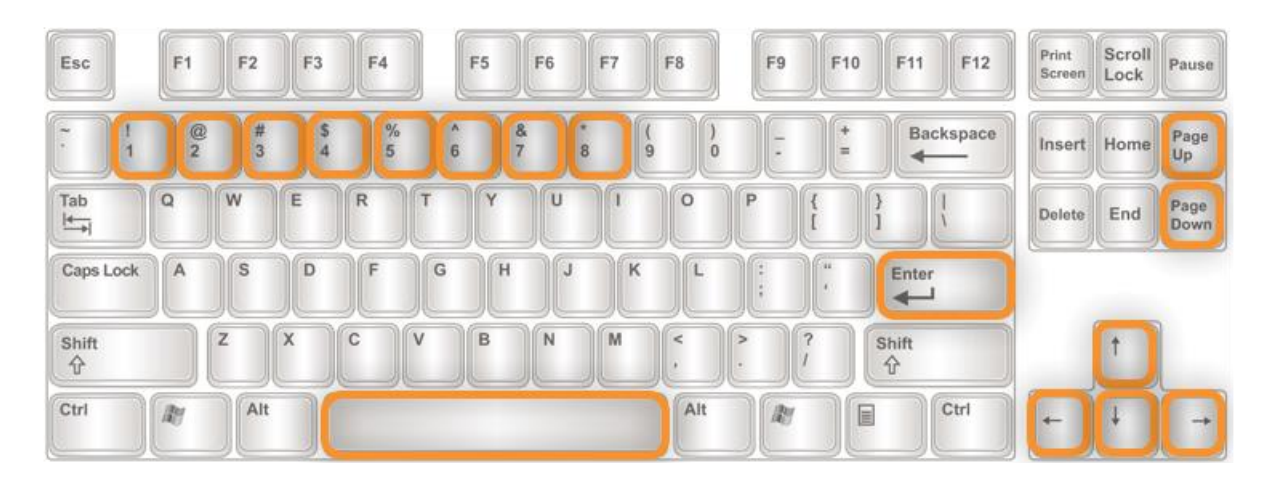

In the application settings you can enable the use of foot pedals and assign the keys to the following actions:

- Do nothing
- Go one page forward/backward
- Press the Start/Stop/Pause/Continue button
- Jump to the next song
- Jump back to the song list
- Open song preselection list
- Start/pause/continue scrolling
- Scroll faster/slower
- Go the whole/half/third/quarter page forward or backward
- Turn automatic playback on/off/toggle
- Start/stop the metronome

In the Midi and Bluetooth monitor you can see which keys your foot pedal is sending.

To use this feature you can use e.g. the following foot pedals:

- BT-105 by Airturn [\(www.airturn.com\)](http://www.airturn.com/) connected via Bluetooth
- PageFlip by Cicada [\(www.pageflip.com\)](http://www.pageflip.com/) connected via Bluetooth
- Footime by Bili's ([www.bilila.com\)](http://www.bilila.com/) connected via USB Camera Adapter

### <span id="page-36-0"></span>**20.2 Foot pedals that send MIDI commands**

SongBook+ supports all foot pedals that can send one or more of the following MIDI commands:

- MIDI Start (used by Alesis io Dock pedal 1)
- MIDI Stop (used by Alesis io Dock pedal 2)
- MIDI Pause
- MIDI Continue
- MIDI Control-Change 63 to value (used by Alesis io Dock pedal 2)
- MIDI Control-Changes to an arbitrary value

In the application settings you can enable the use of MIDI foot pedals (\*) and assign the keys to the following actions:

- Do nothing
- Go one page forward/backward
- Press the Start/Stop/Pause/Continue button
- Jump to the next song
- Jump back to the song list
- Open song preselection list
- Start/pause/continue scrolling
- Scroll faster/slower
- Go the whole/half/third/quarter page forward or backward
- Turn automatic playback on/off/toggle
- Start/stop the metronome

**Remark Alesis io Dock:** The Alesis io Dock alternately sends MIDI Start and MIDI Stop on the first foot pedal. If you use this foot pedal you should assign the same action for MIDI Start and MIDI Stop.

**Remark on Alesis io Dock 2:** Alesis io Dock 2 alternately sends the value 0 or 127 on the controller 14 (first pedal) or 15 (second pedal) with the pedals. If a pedal should always perform the same action each time the pedal is pressed, you need to use two of the freely configurable ControlChanges per pedal in SongBook+, one that responds to the change to 0, and one that responds to the change to 127, and assign the same action to both.

**Remark iRig BlueBoard:** *The iRig BlueBoard alternately sends ControlChanges on the value 0 or 127. If a button always performs the same action each time it is pressed, you must use two of the optionally configurable ControlChanges per button in SongBook+, one to respond when changing to 0, and another to respond when changing to 127, and assign the same action to both of them.*

In the Midi and Bluetooth monitor you can see which commands your foot pedal is sending.

(\*) Of course the MIDI commands do not entirely have to come from a foot pedal. They can be sent by any connected MIDI device.

## <span id="page-37-0"></span>**21 Connecting multiple iPads with SongBook+**

You can connect multiple iPads with SongBook+, either via Bluetooth (wirelessly) or MIDI (by cable or wirelessly).

One SongBook must be configured as server and all others as clients.

This allows you to synchronize the following actions:

- Selecting a song
- Preselecting a song
- Turning pages
- Start button
- Stop button

If you want to build multiple SongBook groups using Bluetooth connection or protect yourself against connections from external SongBooks, you can set a common Bluetooth keyword.

If the feature is enabled in the application settings, the devices connect automatically upon starting SongBook+.

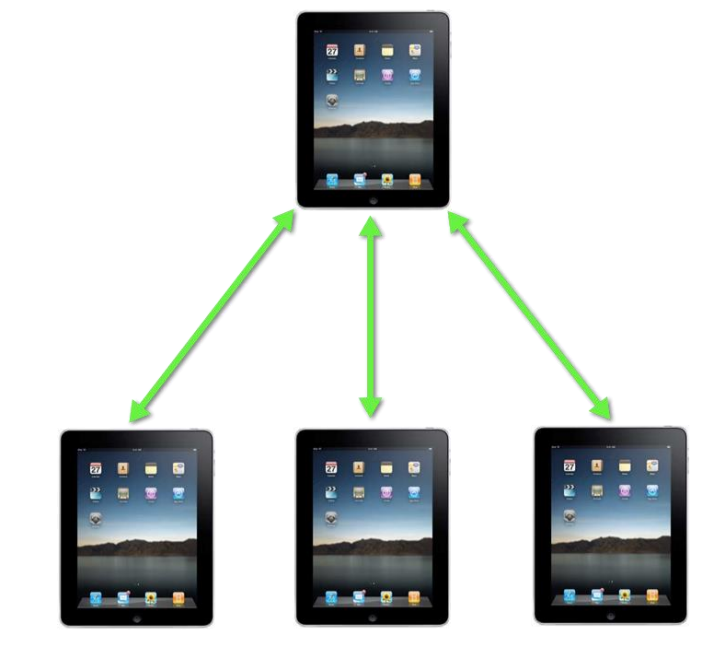

#### **Note:**

Wireless MIDI connection additionally requires a WLAN router.

#### **Important Note:**

If you use the connection available via Bluetooth and one or more devices are still running on the older operating system iOS 5 (eg an iPad 1), this device (or one of these the devices) running on iOS5 should be configured as the server. Otherwise the connection may be very unstable and the device may even freeze.

There are 2 methods to link the two associated songs on the various iPads via the code or the MIDI information of the song.

Select the sync method to be used in the settings of "SongBook to SongBook connection" as "Key field for synchronization ".

### <span id="page-38-0"></span>21.1 **Synchronizing via code**

From SongBook+ version 2.1, there is a new method available to provide an easier option to synchronously open songs on multiple devices. The content of the song's box "Code" is sent to the other iPads and a song with the same code is searched there.

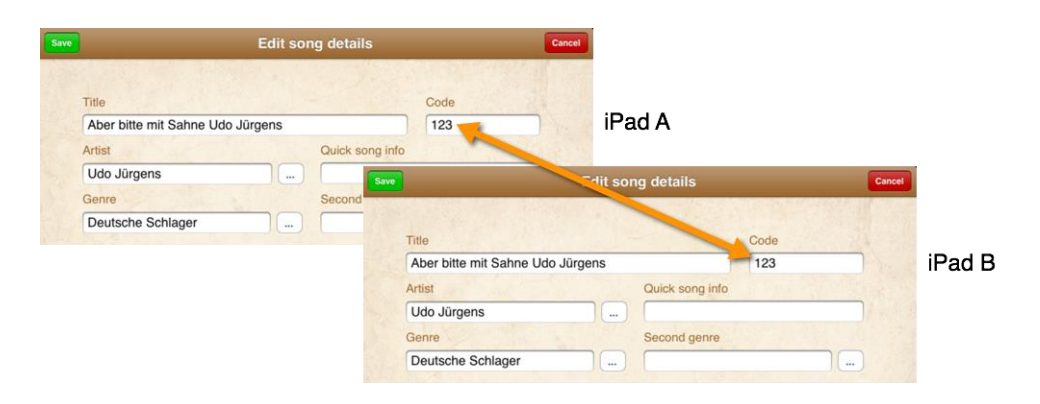

### <span id="page-38-1"></span>21.2 **Synchronizing via MIDI information**

If you already use SongBook+ as remote control via MIDI with a keyboard or another external device, you can use the same MIDI settings to sync with other iPads. The 3 digits from the MIDI settings are sent to the other iPads and a song with the same 3 digits is searched there.

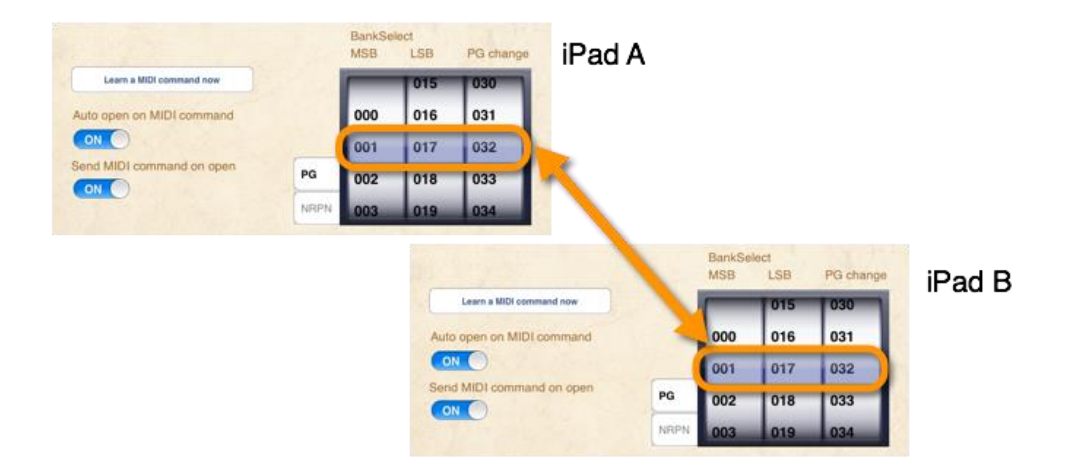

## <span id="page-39-0"></span>**22 Use of multiple books**

If you want to use multiple books, activate the switch "Activate multiple books " in the settings of SongBook+.

You will then see five colored tabs on the book cover that can be used to open the desired book.

Book labels or tabs can be changed in the settings of SongBook+.

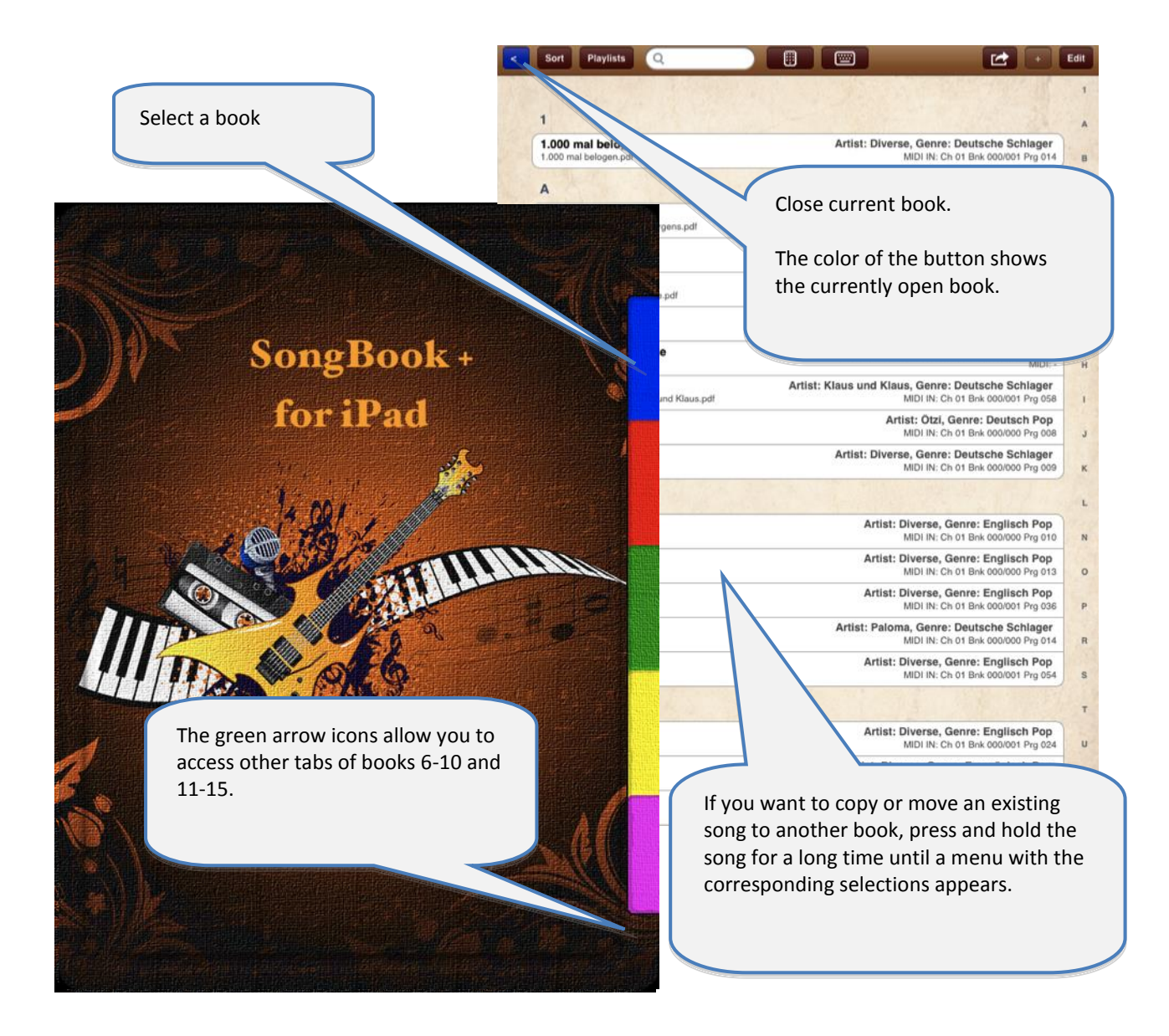

The list of the input artists and genres is shared by all books.

## <span id="page-40-0"></span>**23 Backup and restore your data**

The following chapters show you how to save your data to your computer and how to restore the saved data to SongBook.

With the same steps it is also possible to transfer your data from SongBook+ lite to the full version of SongBook+.

#### <span id="page-40-1"></span>**23.1 Backup your data**

To save your data from SongBook to your computer, connect your iPad to the computer, start iTunes and follow the steps below:

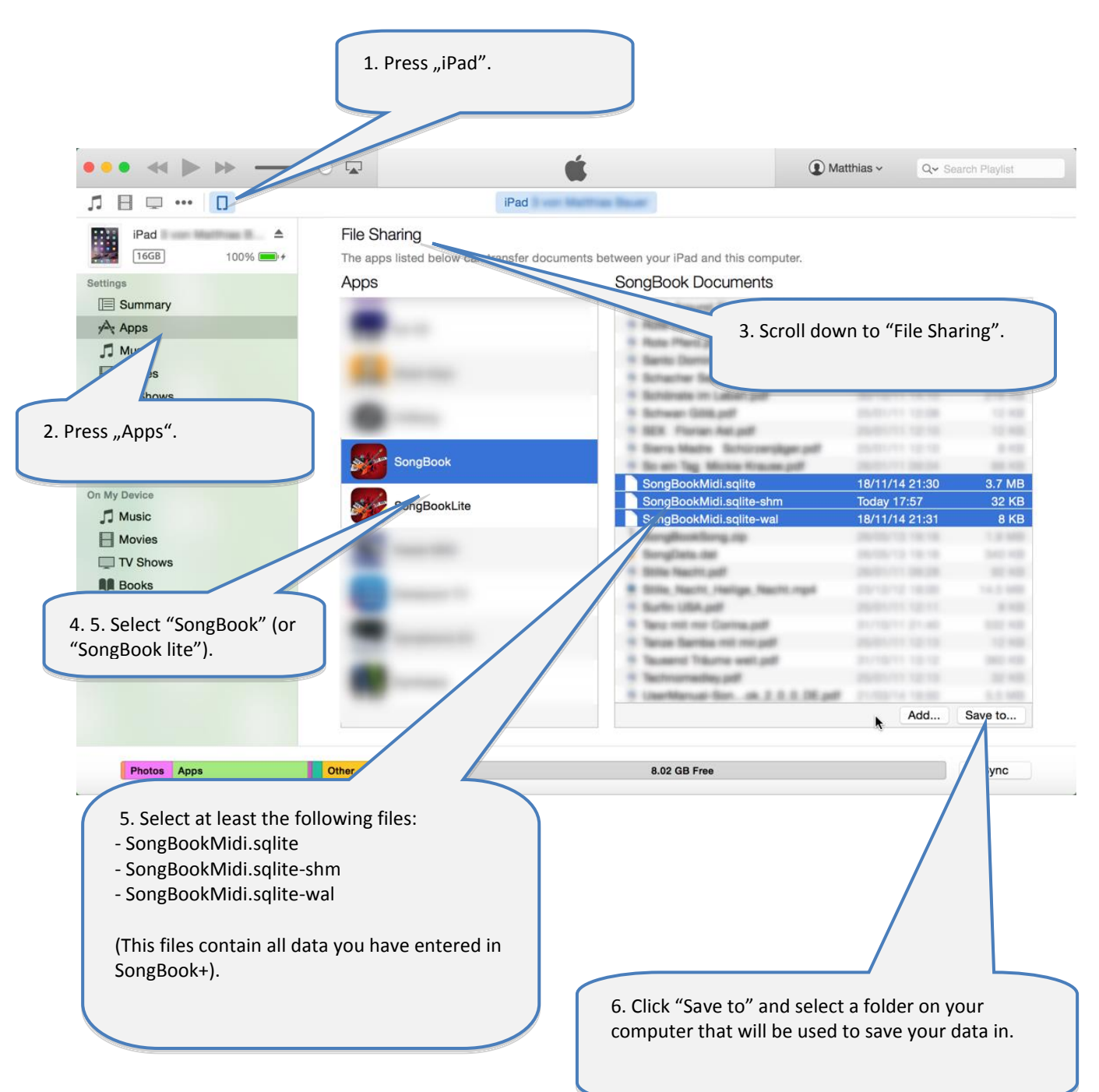

### <span id="page-41-0"></span>**23.2 Restore your data from Backup**

- **First, quit SongBook+ as described in chapter [24!](#page-42-0) If you don't do that beforehand, the restoration of data will be ineffective.**
- After you have quit SongBook+, you can restore the data back to SongBook+.
- The restoration of data is carried out in the same way as if you copied other files into SongBook+. Follow the steps as described in chapter **[2](#page-4-0)** and restore the files, SongBookMidi.sqlite", "SongBookMidi.sqlite-shm" und "SongBookMidi.sqlitewal" (and your PDFs and MP3s, if necessary) to SongBook+.
- The folder "Inbox" cannot and must not be copied back! It doesn't contain any required data.

## <span id="page-42-0"></span>**24 Quit SongBook+ or other apps completely**

If you close an app using the Home button, it continues to run in the background and still requires memory that other apps may lack.

Therefore, it is highly recommended, especially before operations, to quit all these apps completely including SongBook+ and then restart SongBook+ only so that it could use as much free memory as possible.

### <span id="page-42-1"></span>**24.1 Quit the apps in iOS 7 or above**

If you have a second-generation iPad or newer and/or have installed regular operating system updates on your iPad, close the apps as follows.

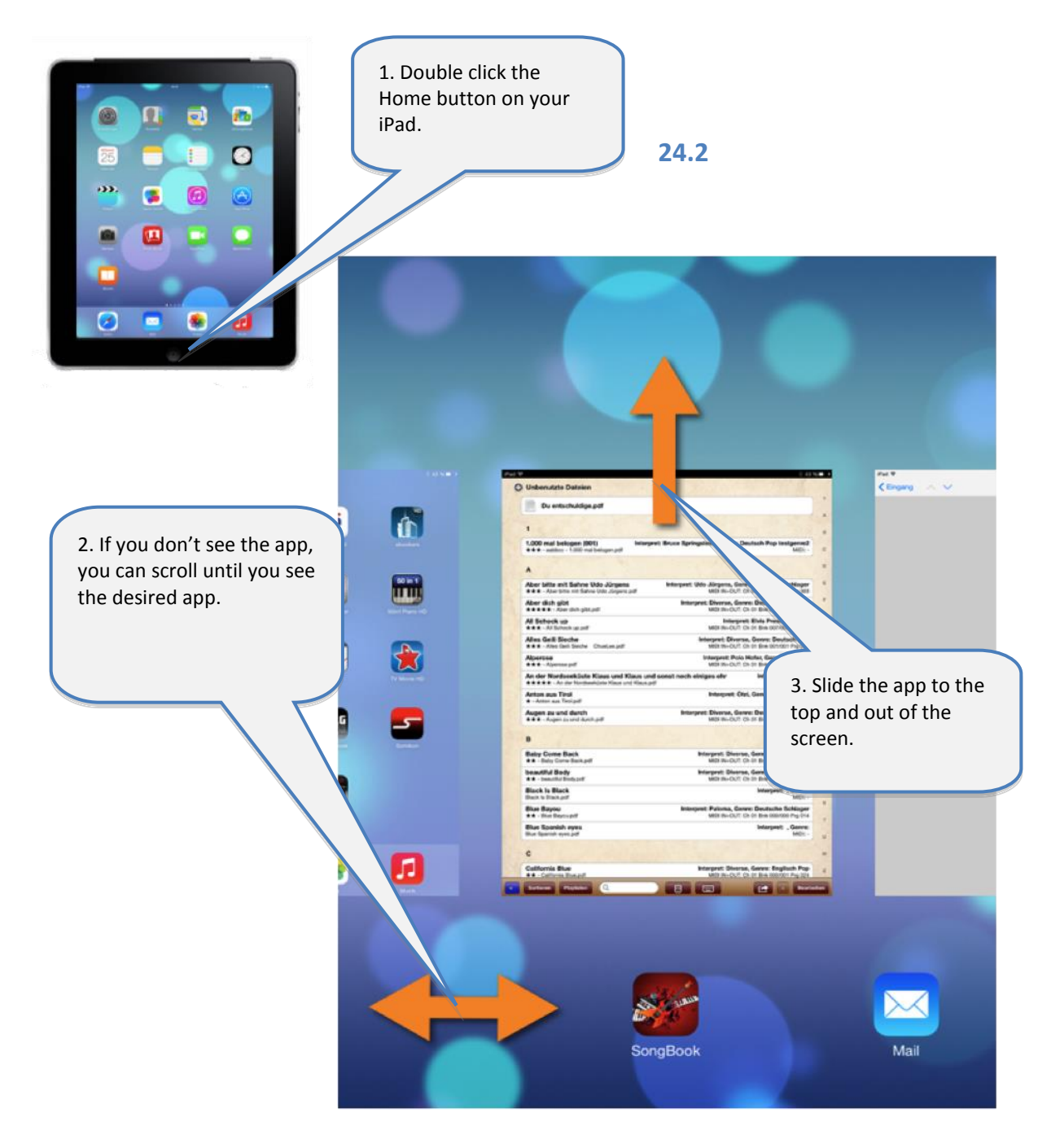

### <span id="page-43-0"></span>**24.2 Quit the apps in iOS prior to iOS 7**

If you have a first-generation iPad or have not installed any operating system updates on your iPad in a long time, close the apps as follows.

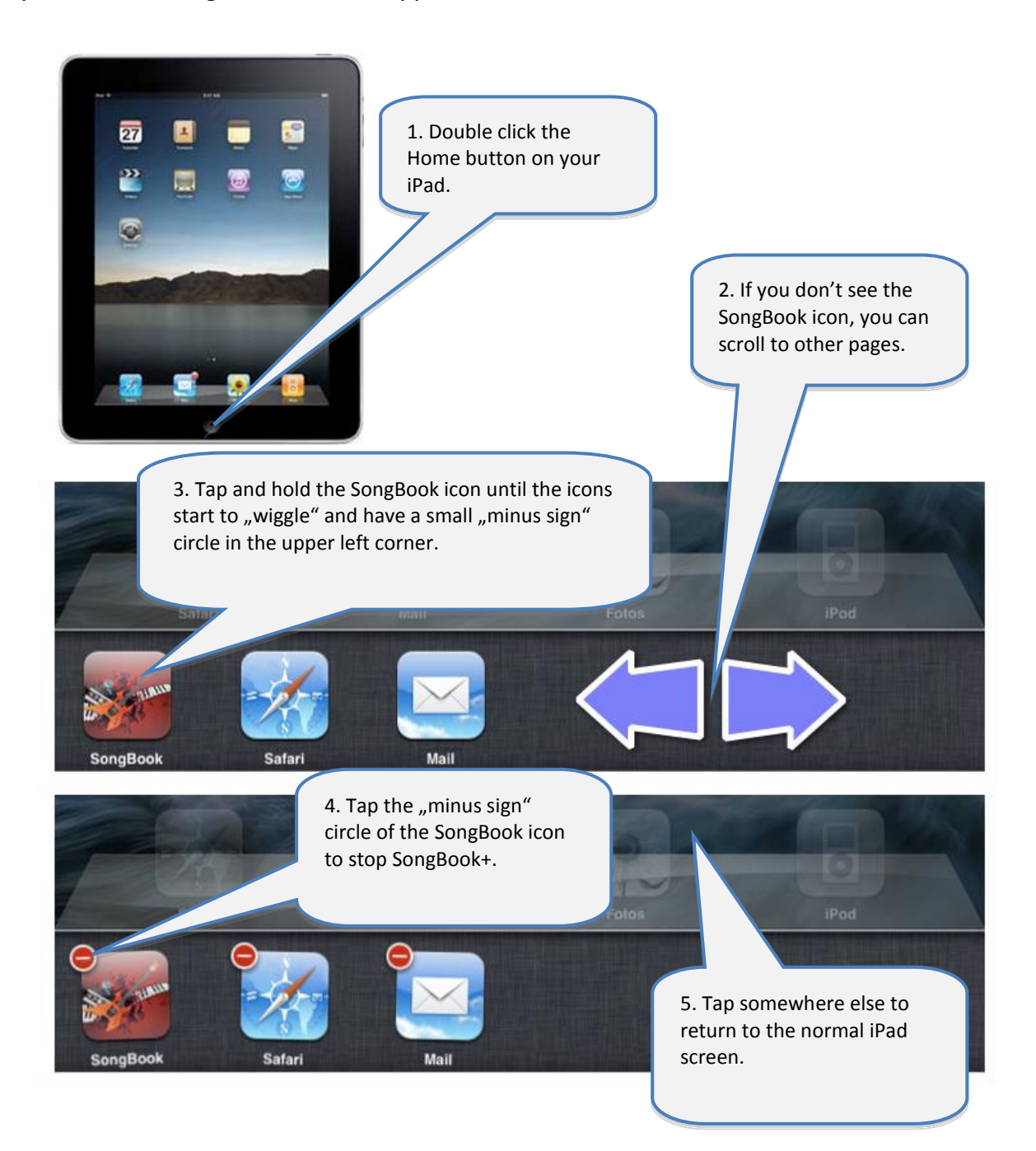

## <span id="page-44-0"></span>**25 Supported file formats**

#### <span id="page-44-1"></span>**25.1 Files for text or note display**

Files with file extensions PDF, PNG, JPG, JPEG, TIF, TIFF, GIF, TXT are used for displaying song lyrics or musical notes.

#### <span id="page-44-2"></span>**25.2 Music files**

Files with file extensions MP3, WAV, AIFF, M4A can be used for music playback.

#### <span id="page-44-3"></span>**25.3 Midi files**

Files with file extensions MID, MIDI, SMF can be used for MIDI output.

#### <span id="page-44-4"></span>**25.4 Video files**

Files with file extensions MOV, MP4, MPV, 3GP, M4V and the following compression standards can be used for video output directly to the iPad itself or to an external monitor or projector:

- H.264 Baseline profile level 3.0 video up to 640x480 at 30 fps
- <span id="page-44-5"></span>- MPEG-4 Part 2 video (Simple Profile)

### **26 Contribution**

#### **MIDI Kommunikation:**

The MIDI communication in SongBook+ is based on sample code by Pete Goodliffe. Thank you Pete for publishing your sample code on the Internet.

#### See here for more information:

<http://goodliffe.blogspot.com/2010/10/using-coremidi-in-ios-example.html>

#### **Musical symbols:**

Die Musiksymbole zum Einfügen mit der Notizfunktion stammen von Linkware Graphics. Many thanks to Shirley Kaiser for publishing these symbols.

Further details can be found here: <http://linkwaregraphics.com/music/>

## <span id="page-44-6"></span>**27 Contact information**

If you have any questions or feedback about SongBook+, please visit us on

[http://www.baum-software.ch](http://www.baum-software.ch/)

Here you can find a contact form to send us a message, a list of frequently asked questions, download links for the App Store, the latest version of this document and more.